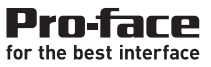

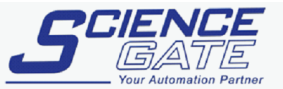

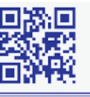

**SCIGATE AUTOMATION (S) PTE LTD** No.1 Bukit Batok Street 22 #01-01 Singapore 659592 Tel: (65) 6561 0488 Fax: (65) 6562 0588 Email: sales@scigate.com.sg Web: www.scigate.com.sg

Business Hours: Monday - Friday 8.30am - 6.15pm

GP2000 シリーズ VMユニット ユーザーズマニュアル GP2000 Series **VM Unit User Manual** 

## PREFACE

<span id="page-1-0"></span>Thank you for purchasing the Pro-face GP2000 VM Unit (GP2000-VM41). The VM Unit is installed in the rear of the Pro-face GP2000/3000 Series Operator Interface (hereafter referred to as the "GP") , GLC2000 Series Operator Interface (hereafter referred to as the "GLC") and ABS3000 Series Operator Interface (hereafter referred to as the "ABS"). The VM Unit allows the GP/GLC/ABS to display images taken with a video camera or sent from a PC.

Please note that you will need the following;

- GP-PRO/PB III for Windows Ver. 5.05 or higher for GP/GLC 2000 Series to use the entire range of VM Unit features.
- GP-Pro EX Ver.1.10 or higher will be needed for GP3000 Series.
- Pro EX for BA Ver.2.10 or higher will be needed for ABS3000 Series.

This manual provides important information for using the VM Unit with the GP/GLC/ ABS. Be sure to read the relevant sections prior to using this unit, and store it in an easy-to-find, safe place.

#### $-NOTE:$   $---$

- 1) It is forbidden to copy the contents of this manual, in whole or in part, without the express permission of Digital Electronics Corporation of Japan.
- 2) The information provided in this manual is subject to change without notice.
- 3) This manual has been written with care and attention to detail; however, should you find any errors or omissions, please contact Digital Electronics Corporation and inform them of your findings.
- 4) Please be aware that Digital Electronics Corporation shall not be held liable by the user for any damages, losses or third party claims arising from any uses of this product.
- 5) This unit is UL/c-UL (CSA) approved and CE marked. However, when this unit is installed in a GP2000/ABS3000 series unit that does not comply with UL/ c-UL (CSA) and CE standards, the combination will cause the VM Unit to fail to comply with CE and UL/c-UL (CSA) standards.

© 2001,2006, 2007 Digital Electronics Corporation.

The company names and product names in this manual are the registered trademarks of their respective companies.

## TABLE OF CONTENTS

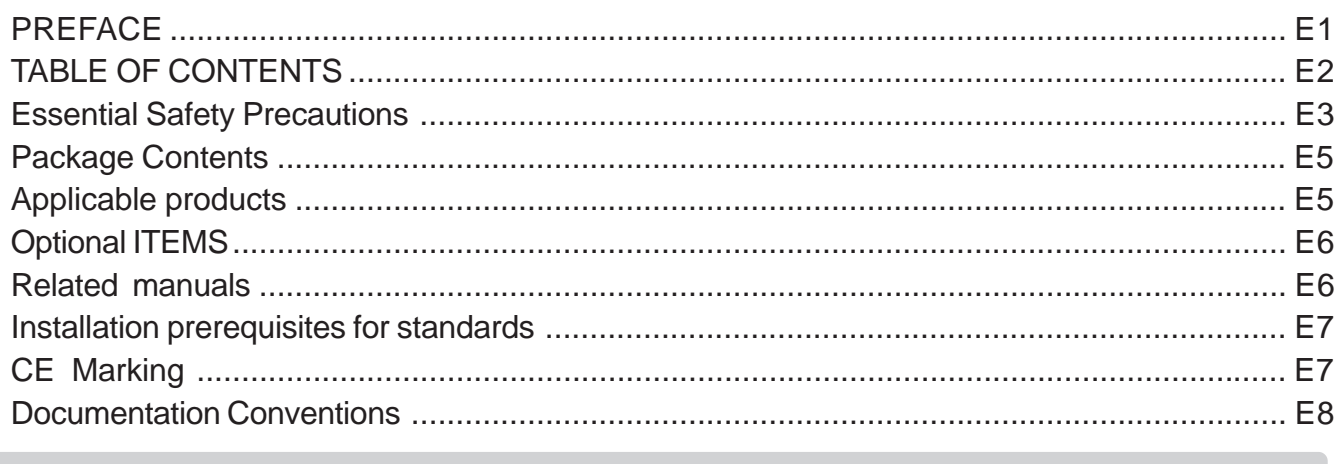

#### Chapter 1 : Overview

 $E2$ 

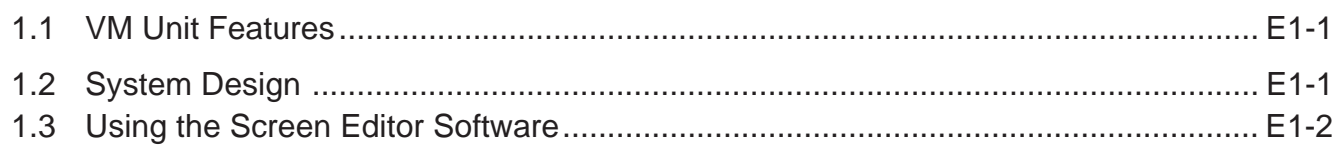

#### Chapter 2 : SPECIFICATIONS

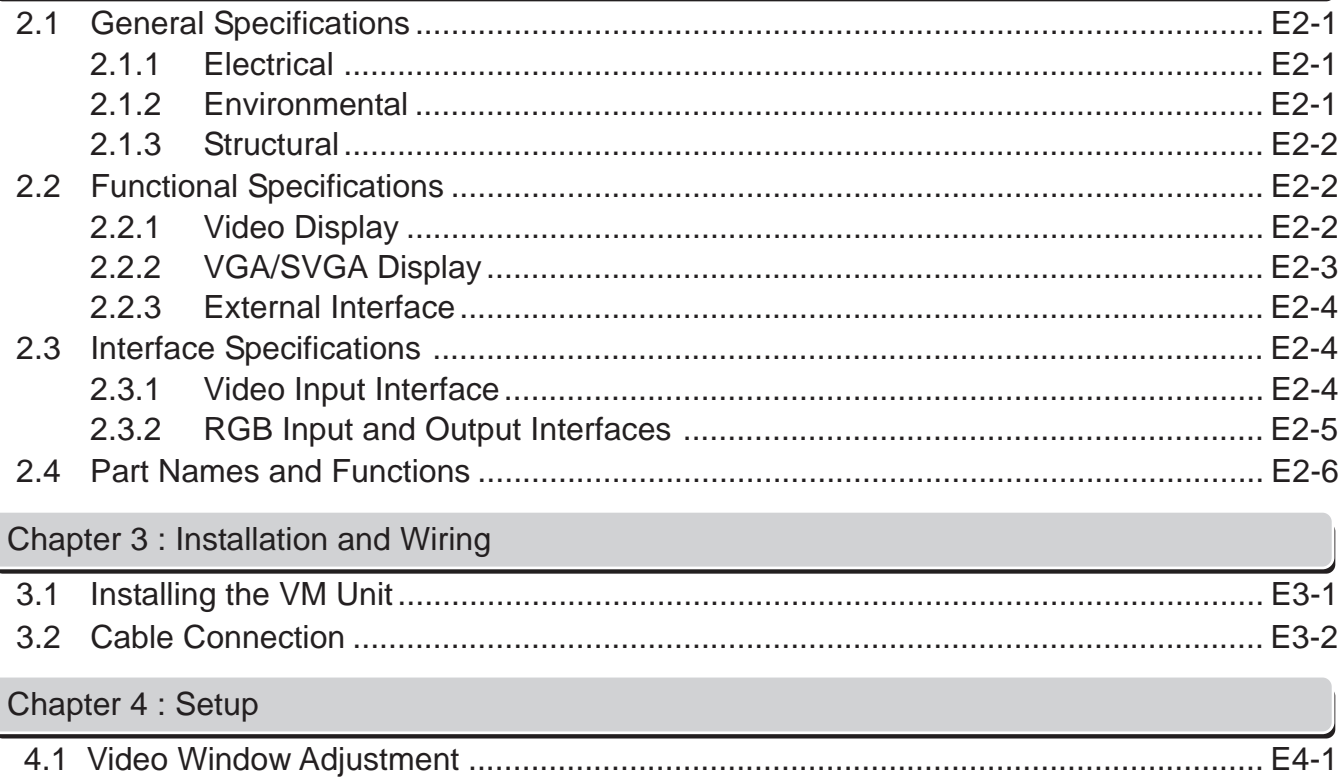

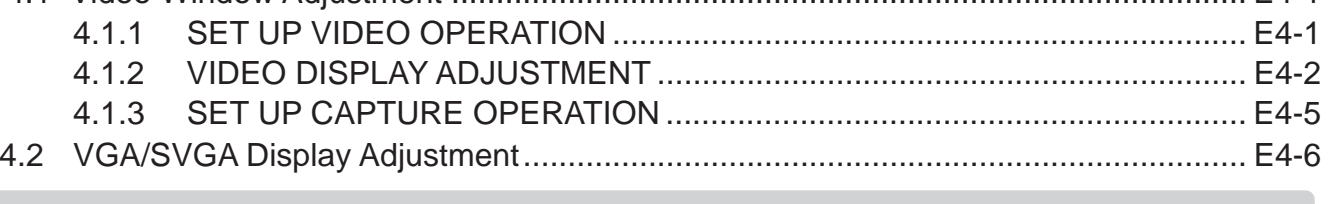

#### **Chapter 5: Error Handling**  $5.1$ Describle CD/CLC/ADC or VM Unit Droblems  $F \times A$

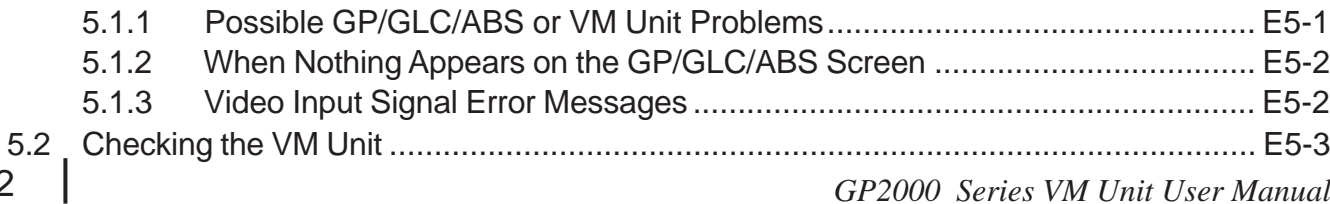

................... E5-1

# ESSENTIAL SAFETY PRECAUTIONS

<span id="page-3-0"></span>This manual includes procedures that must be followed to operate the VM Unit correctly and safely. Be sure to read this manual and any related manuals thoroughly to understand the correct operation and functions of this unit.

### ■ Safety Icons

Throughout this manual the following icons are provided next to certain precautions to ensure safe operation of the VM Unit. Such precautions provide essential safety information that must be followed.

These icons indicate the following levels of danger.

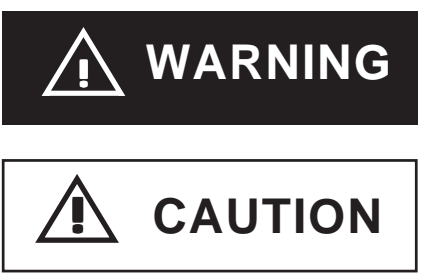

Indicates situations where severe bodily injury, death or major equipment damage can occur.

Indicates situations where slight bodily injury or machine damage can occur.

## **WARNINGS**

- To prevent an electric shock, prior to VM Unit installation be sure to check that the GP/GLC/ABS and VM Units are not connected to a power supply.
- Do not touch the circuit board attached to the inner face of the VM Unit.
- Do not modify the design of the VM Unit. Doing so may cause a fire or electric shock.
- Design your system so that the equipment will not malfunction due to a communication fault between the GP and a PLC. This is to prevent any possibility of bodily injury or equipment damage.

### ■ To prevent VM damage

- Do not allow water, liquids, or metal objects to enter the VM Unit. Otherwise, a malfunction or electric shock may occur.
- Do not use the VM Unit in areas where large, sudden temperature changes can occur. These changes can cause condensation to form inside the unit, possibly causing the unit to malfunction.
- Do not use or store the VM Unit in direct sunlight or in excessively dusty environments.
- Since the VM Unit is a precision instrument, do not use or store it where large shocks or excessive vibration can occur.
- Do not use or store the VM Unit where chemicals can evaporate, where chemicals are present in the air, or where chemicals can adhere to the unit.

• Do not use paint thinner or organic solvents to clean the VM Unit. To remove dirt, use a tightly squeezed, soft cloth moistened with a dilute solution of a neutral detergent.

#### ■ Unit Disposal

When the product is disposed of, it should be done so according to your country's regulations for similar types of industrial waste.

#### ■ Usage Precautions

Even though a video camera or computer monitor attached to the GP/GLC/ABS conforms to the VM Unit's specified standards, the resulting image may not be acceptable. Therefore, prior to setting up your GP/GLC/ABS system, be sure to test the operation of the GP/GLC/ABS using an actual camera or monitor.

### ◆ Video Input

- Use a standard signal (equivalent to ITU-R BT.624) as your video input signal. Using other types of signals can cause an incorrect display. Also, even if the input signal used conforms to the specified standard, the display can be incorrect, depending on signal quality. (This may occur when the signal contains a special signal, such as a copy-guard signal.)
- When inputting video signals such as search-and-playback or still-frame playback from your VCR, you may encounter problems such as the image not being updated.
- The image quality can vary depending on the display size selected.
- When using PAL format (768 x 576 dots) with the GP-2500/GLC2500T/AGP-3500T/AGP-3550T (640 x 480 dots), the standard (no-magnification) display cannot show all of the images in one screen. As a result, The images at the far right and bottom of the GP/GLC may be hidden. In this case, scroll the screen to view these images.
- When connecting the certain video input signal to the maltiple units by using "T junction connection" or "Daisy chain connection", the image cannot be displayed on the GP/GLC/ABS correctly.

### ◆ RGB Input

- When using RGB signal input, a blue-background screen may appear momentarily while the screen is adjusted or when a PC screen is switched. This phenomenon is normal and the VM Unit is not malfunctioning.
- With some types of RGB signals, the displayed images or RGB output images may contain noise or may be blurred during the screen adjustment. It is possible that these problems may not be able to be fixed, given the VM Unit's available range of adjustment.
- Image quality may vary depending on the display size selected.

### ◆ RGB Output

- Without the correct set up, a factory-set GP/GLC/ABS unit may not provide the desired display images.
- Depending on the device connected to the VM Unit, it is possible that images may not be properly displayed or may not be fully corrected. Limitations in the range of the GP/GLC/ABS unit's TFT LCD screen adjustments may cause images to extend offscreen.

# PACKAGE CONTENTS

<span id="page-5-0"></span>■ VM Unit (GP2000-VM41) ■ Attachment Screws (4) GP2000 Series VM Unit User Manual (this manual) **Ferrite Cores (4)** 

This unit has been carefully packed with special attention to quality. However, should you find anything damaged or missing, please contact your local distributor immediately.

# APPLICABLE PRODUCTS

### Applicable Units

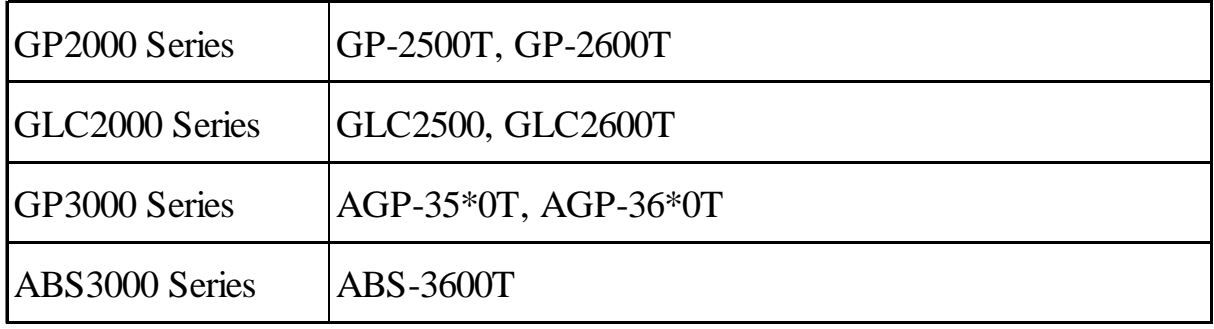

### ■ Applicable Software

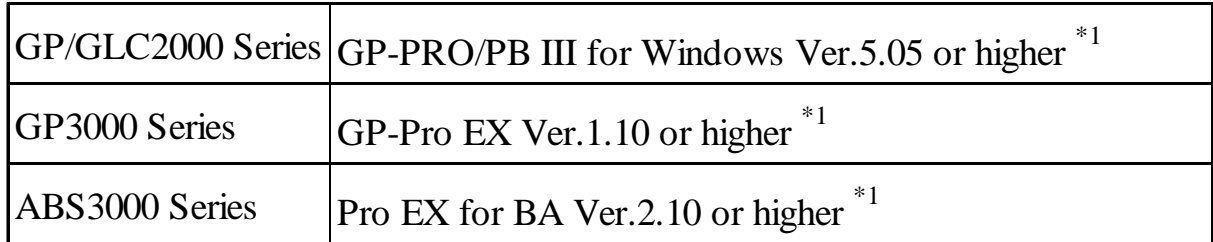

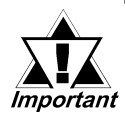

For GP/GLC2000 Series, GP-PRO/PBIII for Windows Ver. 5.05 or higher <sup>\*1</sup> is required to utilize the VM unit's full range of features.

For GP3000 Series, GP-Pro EX Ver. 1.10 or higher \*1 is required to utilize the VM unit's features.

For ABS3000 Series, Pro EX for BA Ver. 2.10 or higher \*1 is required to utilize the VM unit's features.

If you are currently using an earlier version of the above software, you will need to upgrade. For information, contact your local Pro-face distributor.

*<sup>\*1</sup> The software version information can be found at the Help pull- down menu's Version Information selection.*

## OPTIONAL ITEMS

<span id="page-6-0"></span>RGB Cables

FP-CV00 (2.5 m)

FP-CV01 (5.0 m)

# RELATED MANUALS

The following table explains additional reference information resources that are useful when operating the VM Unit. Depending on your VM Unit application, a number of different manuals may be required. Be sure to refer to the appropriate reference information prior to operating the VM Unit.

#### ■When using GP/GLC2000 Series

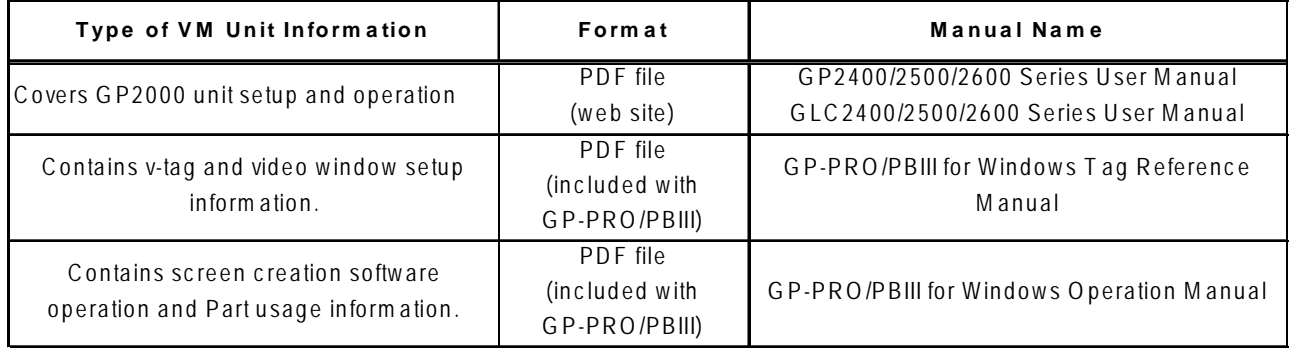

#### ■When using GP3000 Series

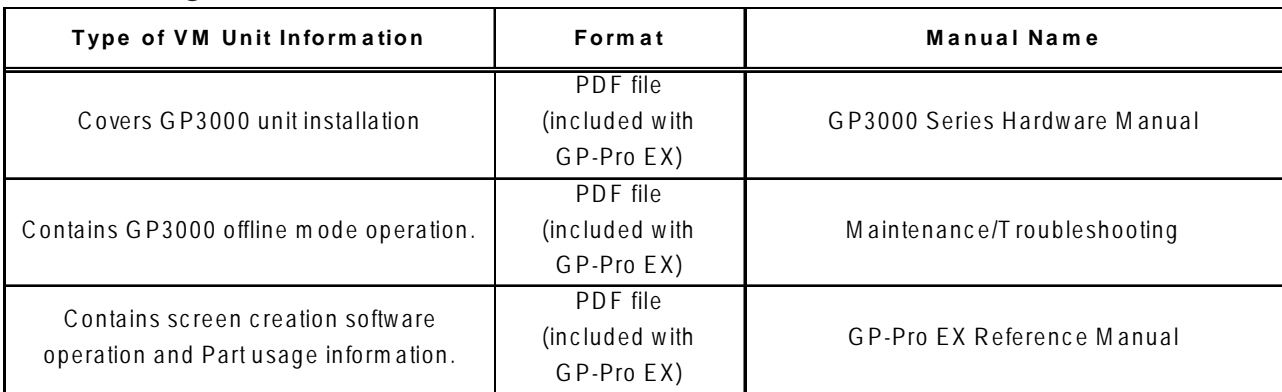

#### ■When using ABS3000 Series

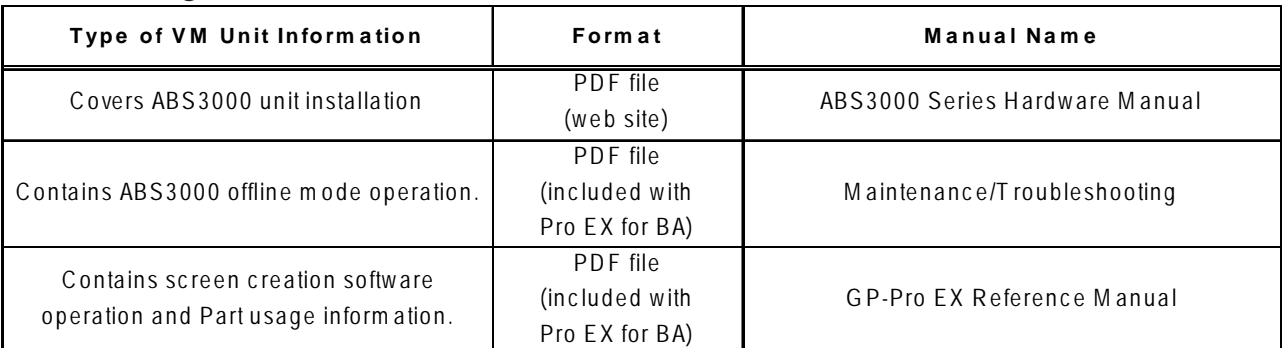

### ■ To view the PDF manuals

To view the PDF manuals, open the [Help] menu of the GP/GLC/ABS screen creation software. Also, please access our site anytime offering the update PDF Manuals ; http://www.pro-face.com/otasuke/

<span id="page-7-0"></span>The GP2000-VM41 is a UL/c-UL listed product. (UL file No.E182139)

### **This unit conforms as a product to the following standards:**

- **UL508** Industrial Control Equipment
- **ANSI/ISA 12.12.01** Nonincendive Electrical equipment for Use in Class I Division 2 Hazardous (Classified) Locations.
- **CAN/CSA-C22.2 No. 142** Process Control Equipment
- **CAN/CSA-C22.2 No. 213** Non-Incendive Electrical Equipment for Use in Class I, Division 2 Hazardous Locations.

### GP2000-VM41 **(UL Registration Model: 2980020-01)**

### **<Cautions>**

- The VM must be used as a built-in component of a GP/GLC unit.
- If this unit is installed so as to cool itself naturally, be sure to attach the VM to a GP/ GLC unit that is installed in a vertical panel. Also, be sure that the GP/GLC unit is mounted at least 100 mm away from any adjacent structures or equipment. If these requirements are not met, the heat generated by the GP/GLC unit's internal components or the VM Unit may cause the combination to fail to meet UL/c-UL standard requirements.

Hazardous Locations - Comploance and Handing Cautions:

- 1. Power, input and output (I/O) wiring must be in accordance with Class I, Division 2 wiring methods - Article 501- 10(B) of the National Electrical Code, NFPA 70 within the United States, and in accordance with Section 18-152 of the Canadian Electrical Code for units installed within Canada.
- 2. Suitable for use in Class I, Division 2, Groups A, B, C and D, Hazardous Locations.
- 3. WARNING: Explosion hazard substitution of any components may impair suitability for Class I, Division 2.
- 4. WARNING: Explosion hazard when in hazardous locations, turn power OFF before replacing or wiring modules.
- 5. WARNING: Explosion hazard do not disconnect equipment unless power has been switched OFF, or the area is known to be non-hazardous.

# CE MARKING

The GP2000-VM41 is a CE marked product that conforms to EMC directives EN55011 class A and EN61000-6-2.

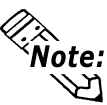

**This marking requires the attachment of a Ferrite Core (included) to each video cable used.**

# DOCUMENTATION CONVENTIONS

<span id="page-8-0"></span>The list below describes the documentation conventions used in this manual.

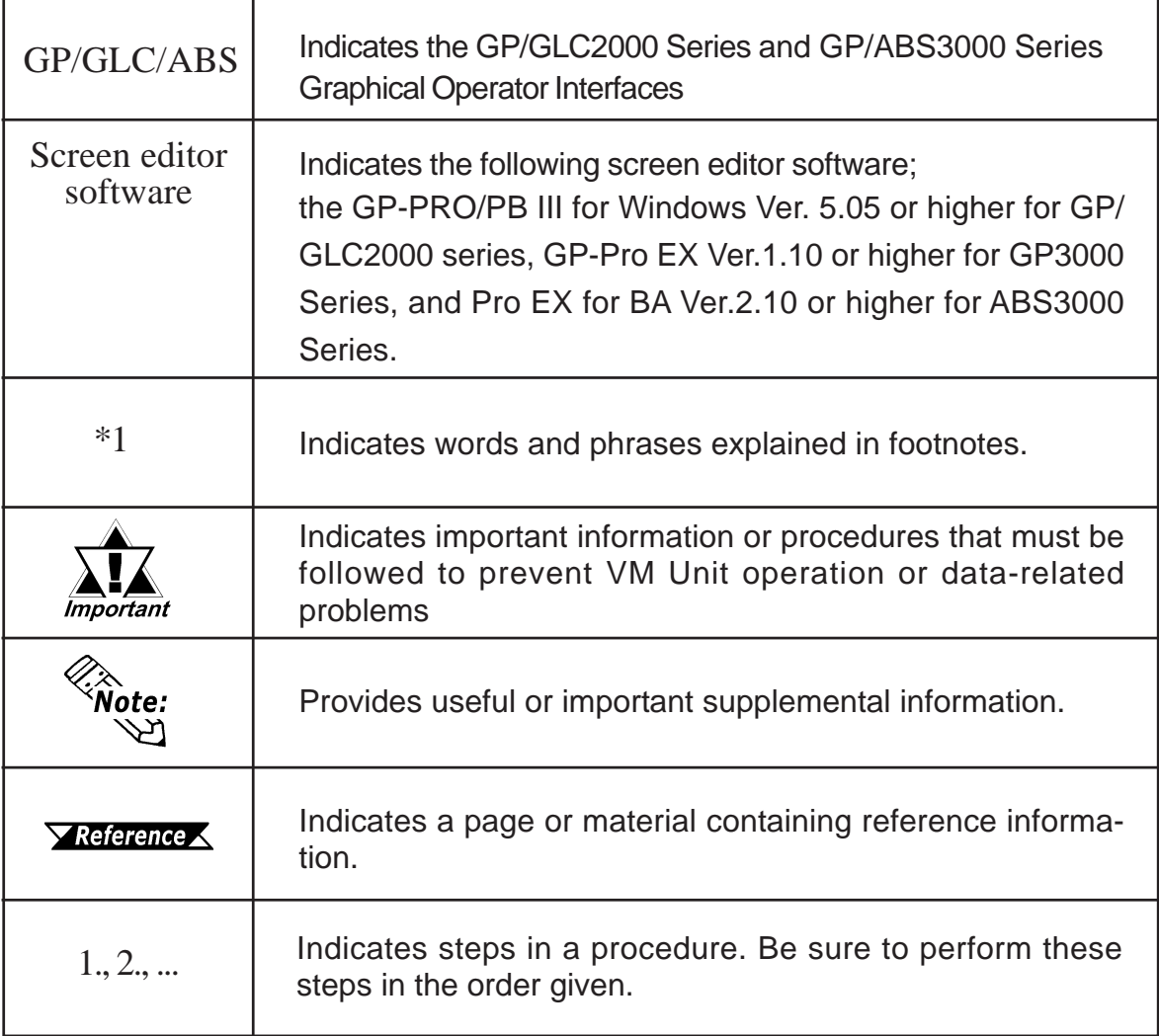

# <span id="page-9-0"></span>Chapter 1 : OVERVIEW

## 1.1 VM Unit Features

The VM Unit allows you to display images from external video cameras or from a PC on the GP/GLC/ABS screen. You can also use the VM Unit to output GP/GLC/ABS screen images to other devices.

- External Video Camera (VIDEO) input is supplied via four (4) connectors, and PC monitor (RGB) input is via a single D-sub connector, for a total of five inputs. These inputs can be used to create up to four (4) video displays on your GP/GLC/ABS screen.
- The VM Unit provides the GP/GLC/ABS with a single video (RGB) output, which allows the display of GP/GLC/ABS screen images on a PC monitor.
- GP/GLC/ABS screen data can also be captured, converted to a JPEG file and saved to a CF Card. JPEG images on a CF Card can also be read in by the GP/GLC/ABS and displayed.

### .2 System Design

The following diagram represents the connection example.

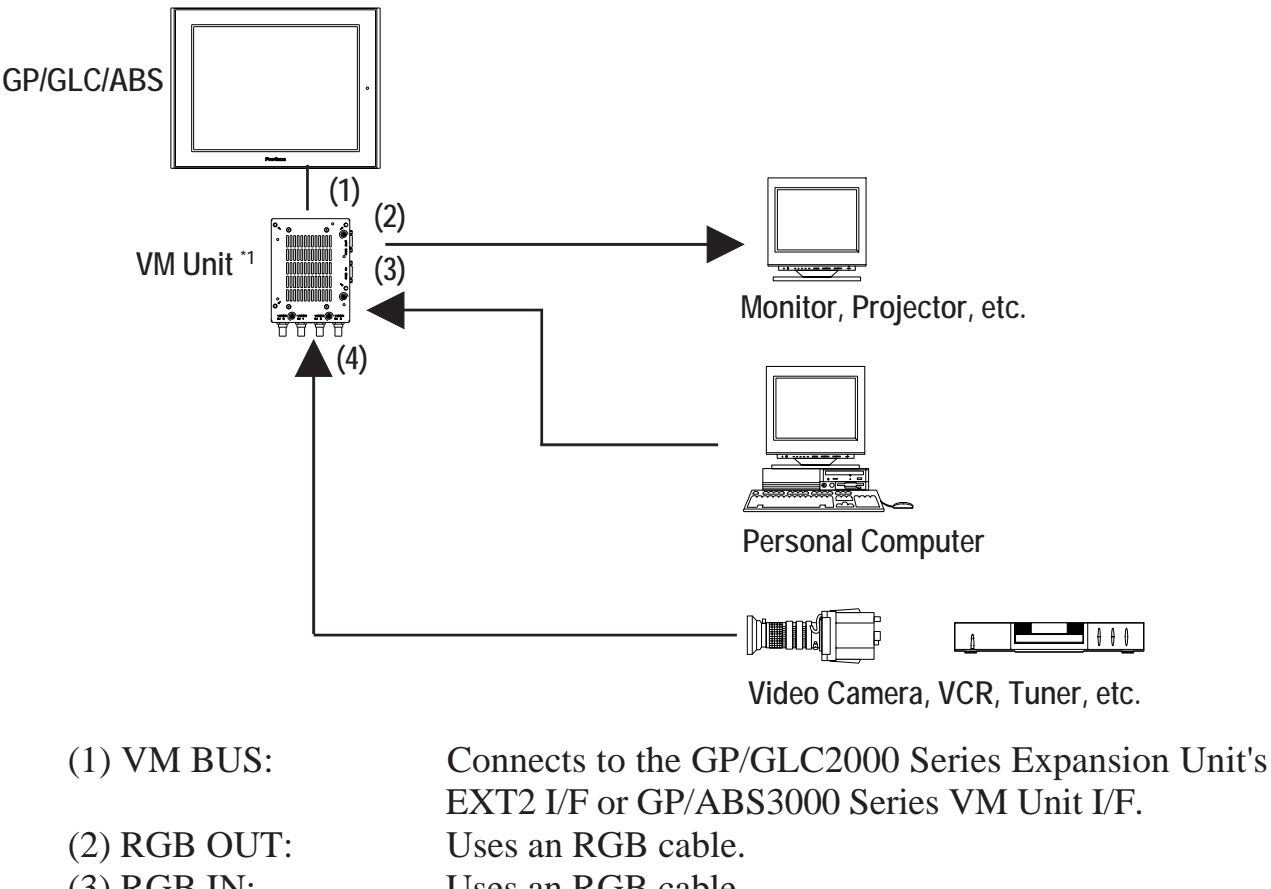

- (3) RGB IN: Uses an RGB cable.
- (4) VIDEO IN (0 to 3): Uses a video cable.
- *\*1 When the VM Unit is installed in the GP/GLC/ABS, the Bus Conversion Unit (PSL-CONV00) cannot be used. Also, the Expansion Unit Interface 1 and VM Unit Interface cannot be used simultaneously with AGP-35\*0T.*

*GP2000 Series VM Unit User Manual* E1-1

## <span id="page-10-0"></span>1.3 Using the Screen Editor Software

■ When using GP/GLC2000 Series

Please specify the GP type on your GP/GLC in the screen editor software, ex) GP2500.

*GP-PRO/PB III for Windows Operation Manual (Included with the screen editor software)*

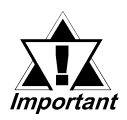

• To use all the VM Unit's features, GP-PRO/PB III for Windows Ver. 5.05**\*1** or higher is required. If you are currently using an earlier version of this software, you will need to upgrade to 5.05. For information, contact your local Pro-face distributor.

• Version 5.0 users can display their standard GP/GLC screen and a single video window. However, the display of multiple video screens and saving of JPEG screen capture images is not possible.

■ When using GP3000 Series

Please specify the Display Type on your GP in the screen editor software, ex) AGP-3500T.

**TREFERENCE** GP-Pro EX Reference Manual (Included with the screen editor software)

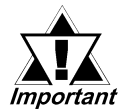

• GP-Pro EX Ver. 1.10 or higher \*1 is required to utilize the VM unit's features. If you are currently using an earlier version of the above software, you will need to upgrade.

For information, please contact your local Pro-face distributor.

■ When using ABS3000 Series

Please specify the Display Type on your ABS in the screen editor software, ex) ABS-3600T.

GP-Pro EX Reference Manual (Included with the screen editor software)

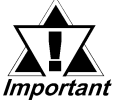

• Pro EX for BA Ver. 2.10 or higher \*1 is required to utilize the VM unit's features.

*<sup>\*1</sup> The software version information can be found at the Help pull- down menu's Version Information selection.*

## <span id="page-11-0"></span>2.1 General Specifications

### 2.1.1 Electrical

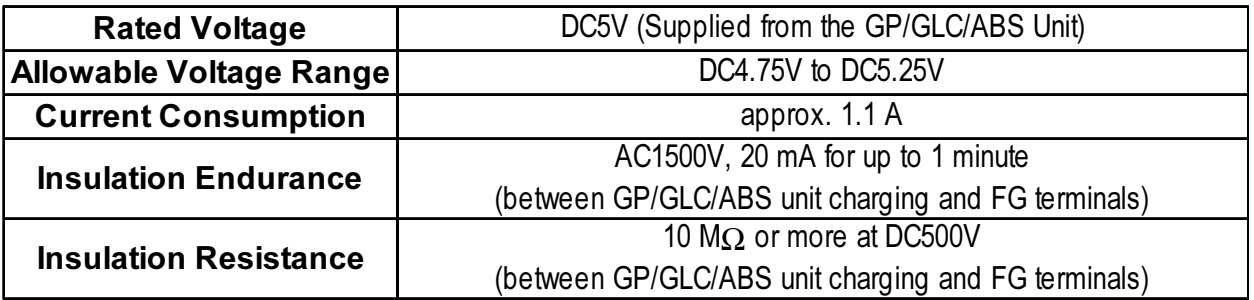

### 2.1.2 Environmental

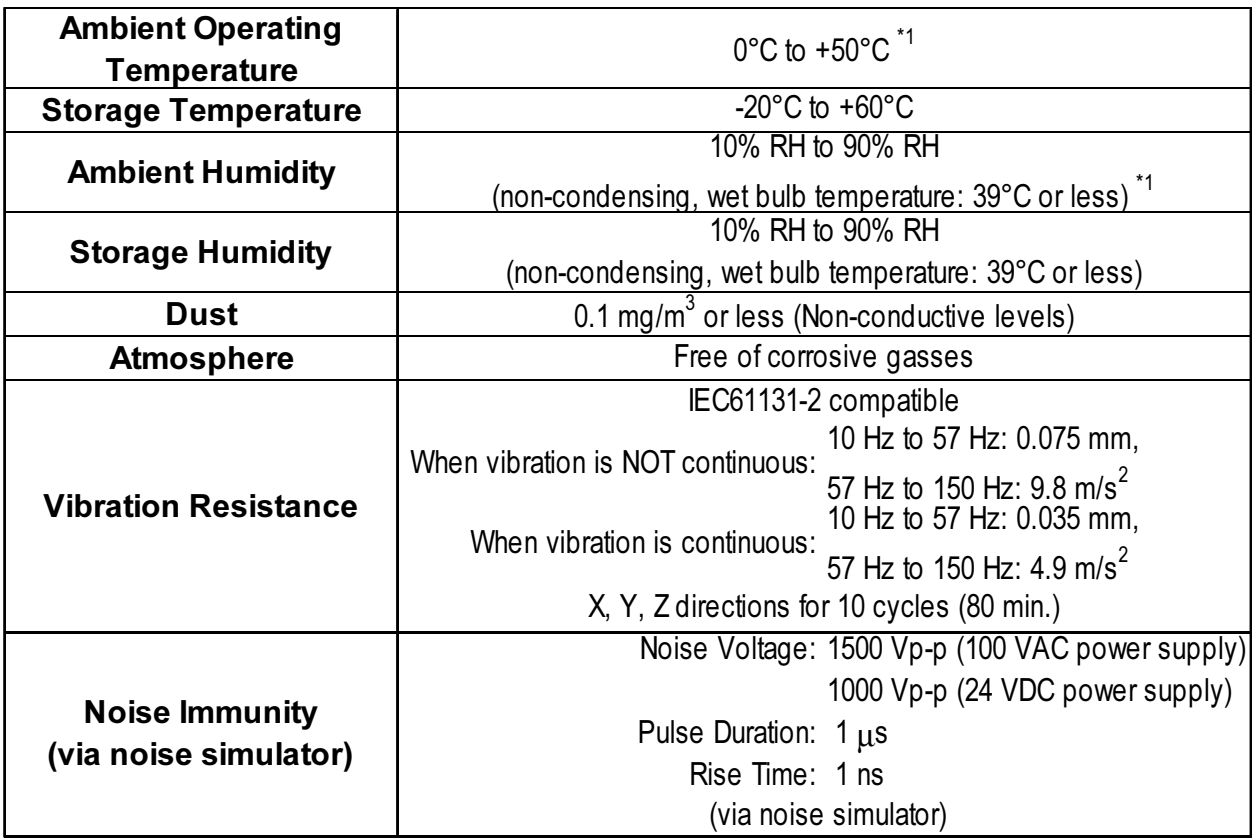

\*1 Must be within the GP/GLC/ABS unit's ambient temperature/humidity range.

### <span id="page-12-0"></span>2.1.3 Structural

**External Dimensions** W110mm [4.33in] x H146mm [5.75in] x D27mm [1.06in] (Excluding projections)

**Weight Approx.** 560g [1.23lb] (main unit only)

**Cooling Method | Natural air circulation** 

## 2.2 Functional Specifications

### 2.2.1 Video Display

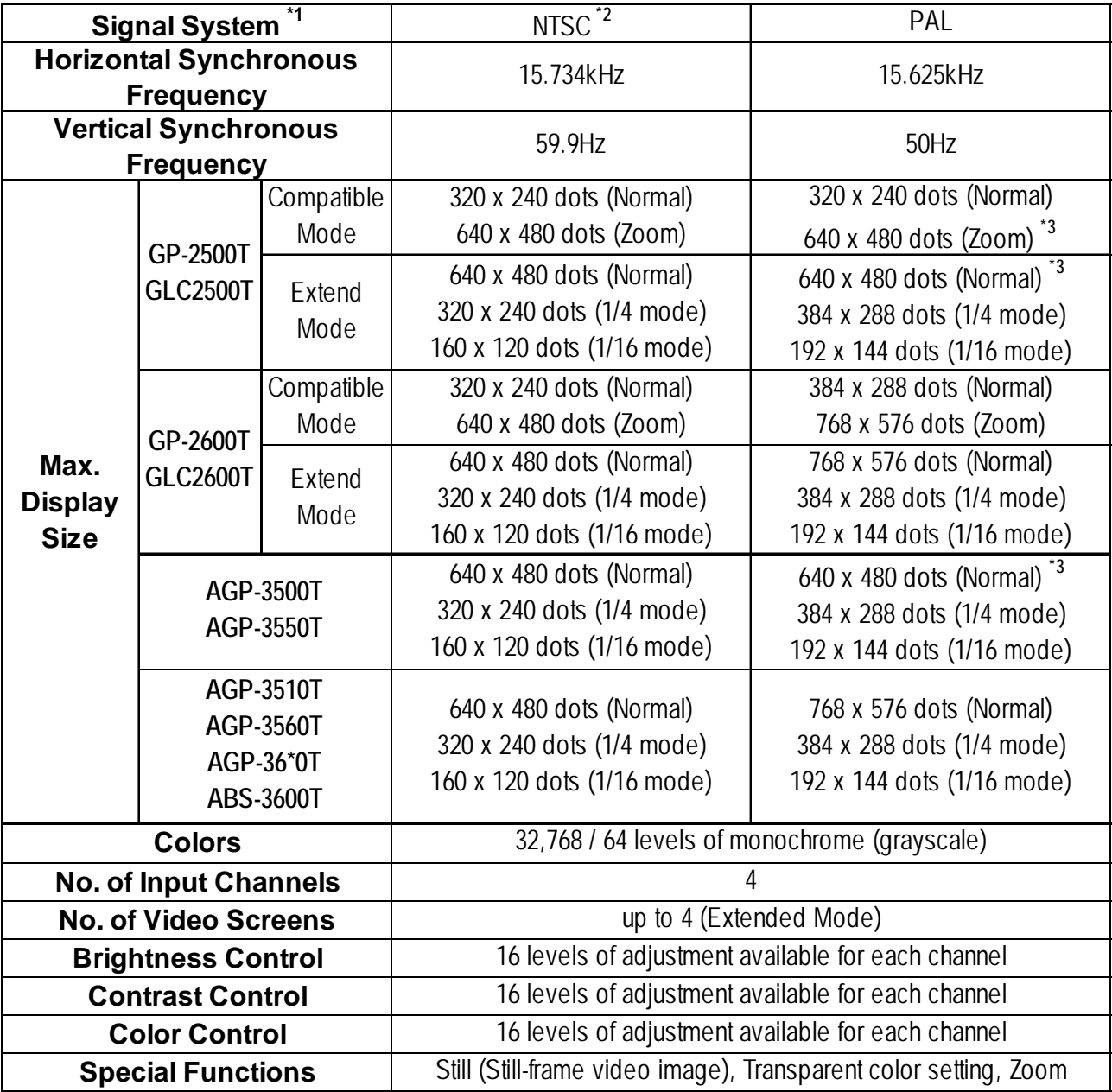

*\*1 A single VM Unit can use only one signal system.*

*\*2 NTSC 4.43 is not supported.*

*\*3 A portion of the screen will not be displayed.*

### <span id="page-13-0"></span>2.2.2 VGA/SVGA Display

### RGB Input

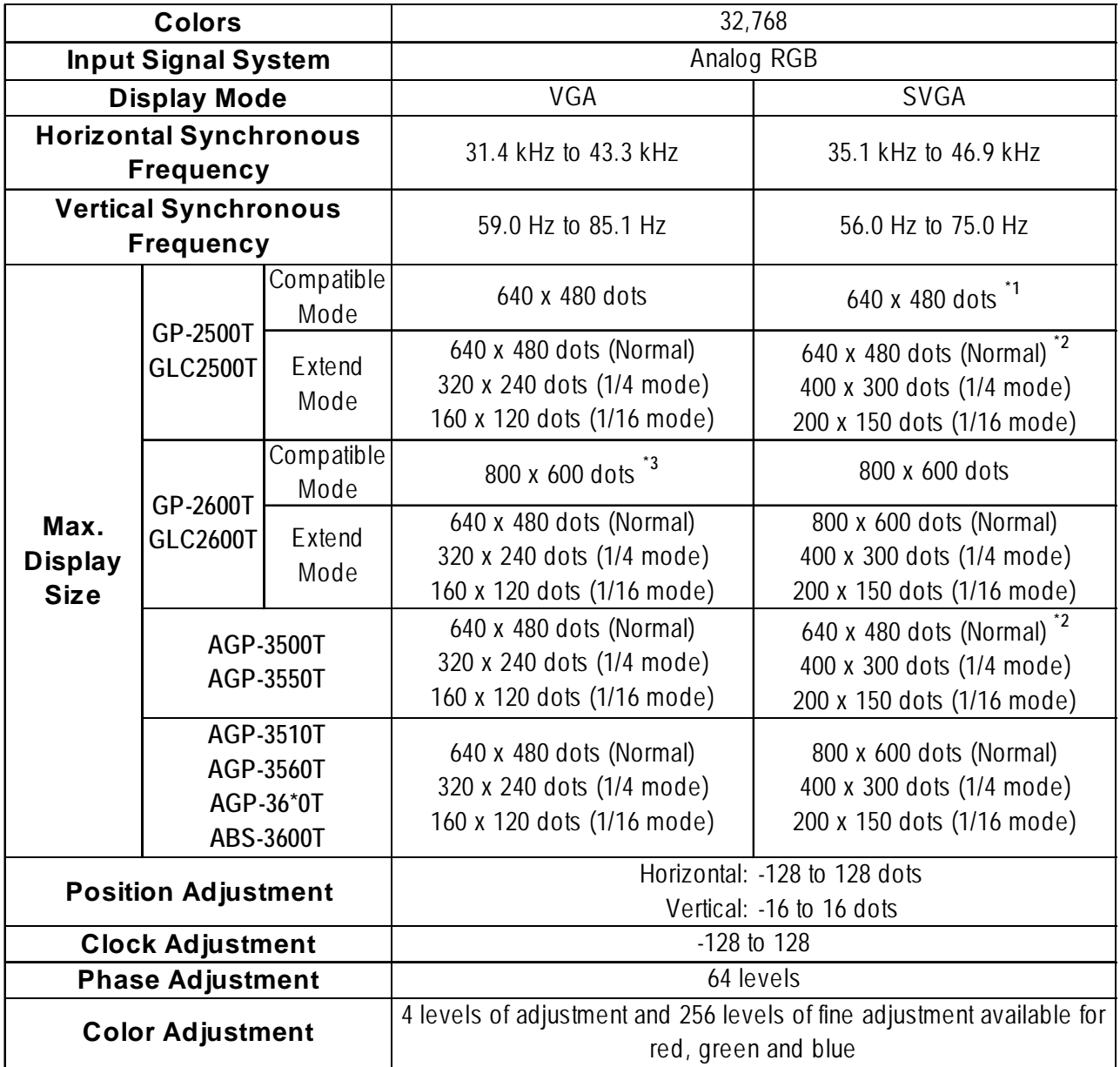

*\*1 Selecting SVGA compresses an 800 x 600 dot screen to 640 x 480 dots.*

*\*2 A portion of the screen will not be displayed.*

*\*3 Selecting VGA expands a 640 x 480 dot screen to 800 x 600 dots.*

#### RGB Output

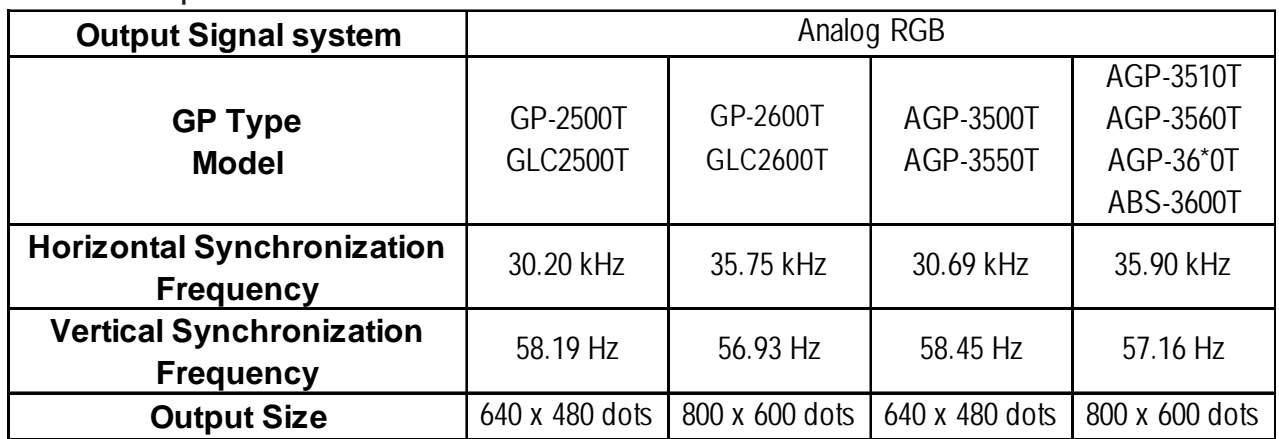

*GP2000 Series VM Unit User Manual* E2-3

### <span id="page-14-0"></span>2.2.3 External Interface

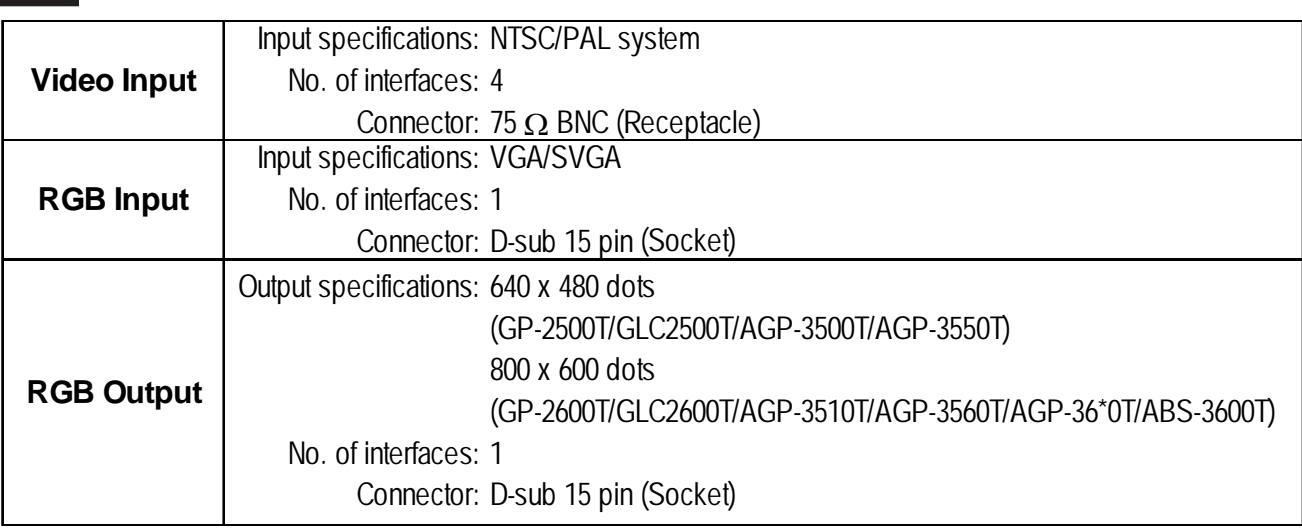

# 2.3 Interface Specifications

### 2.3.1 Video Input Interface

Video cameras, VCRs, or tuners can be connected to this NTSC/PAL system interface. Input Amplitude: 1 Vp-p: 75 Ω (Composite video signal) Recommended Connector: BNC-P-3DV-SA <made by HIROSE DENKI> Recommended Cable: 3C-2V Coaxial cable

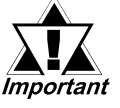

- You cannot connect NTSC and PAL systems simultaneously.
- NTSC 4.43 is not supported.

### <span id="page-15-0"></span>2.3.2 RGB Input and Output Interfaces

The VM Unit features one interface for RGB input and one for RGB output. You can connect a Windows® PC or other devices to the RGB Input Interface. You can connect a monitor or a projector to the RGB output interface.

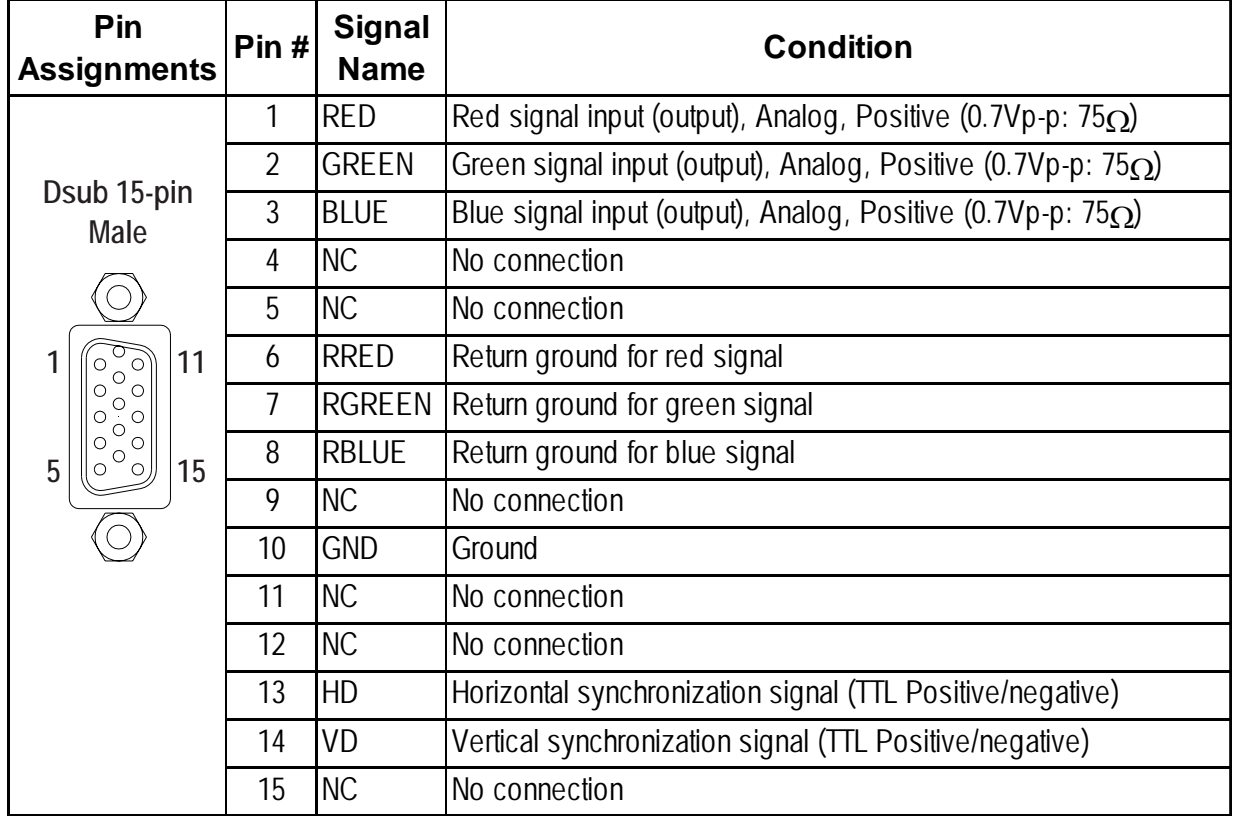

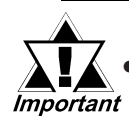

Be sure to use a straight cable that complies with VGA Impedance Standards.

 Recommended connector (plug): XM4K-1543 <made by OMRON> Recommended cover: XM2S-0913 <made by OMRON> Recommended RGB cables (with connectors at both ends): FP-CV00 (2.5m) <made by Pro-face>

FP-CV01 (5.0m) <made by Pro-face>

- Connect the cables before starting up the PC/monitor and the GP/ GLC/ABS. To prevent a possible equipment malfunction, do not disconnect the cable while the equipment is turned ON.
- The RGB input and output connectors have similar shapes. Confirm that the connector is correct before attaching it.
- Be sure to design your system so that length of the RGB Output cable does not exceed 5 meters.

## <span id="page-16-0"></span>2.4 Part Names and Functions

### **Units : mm [in.]**

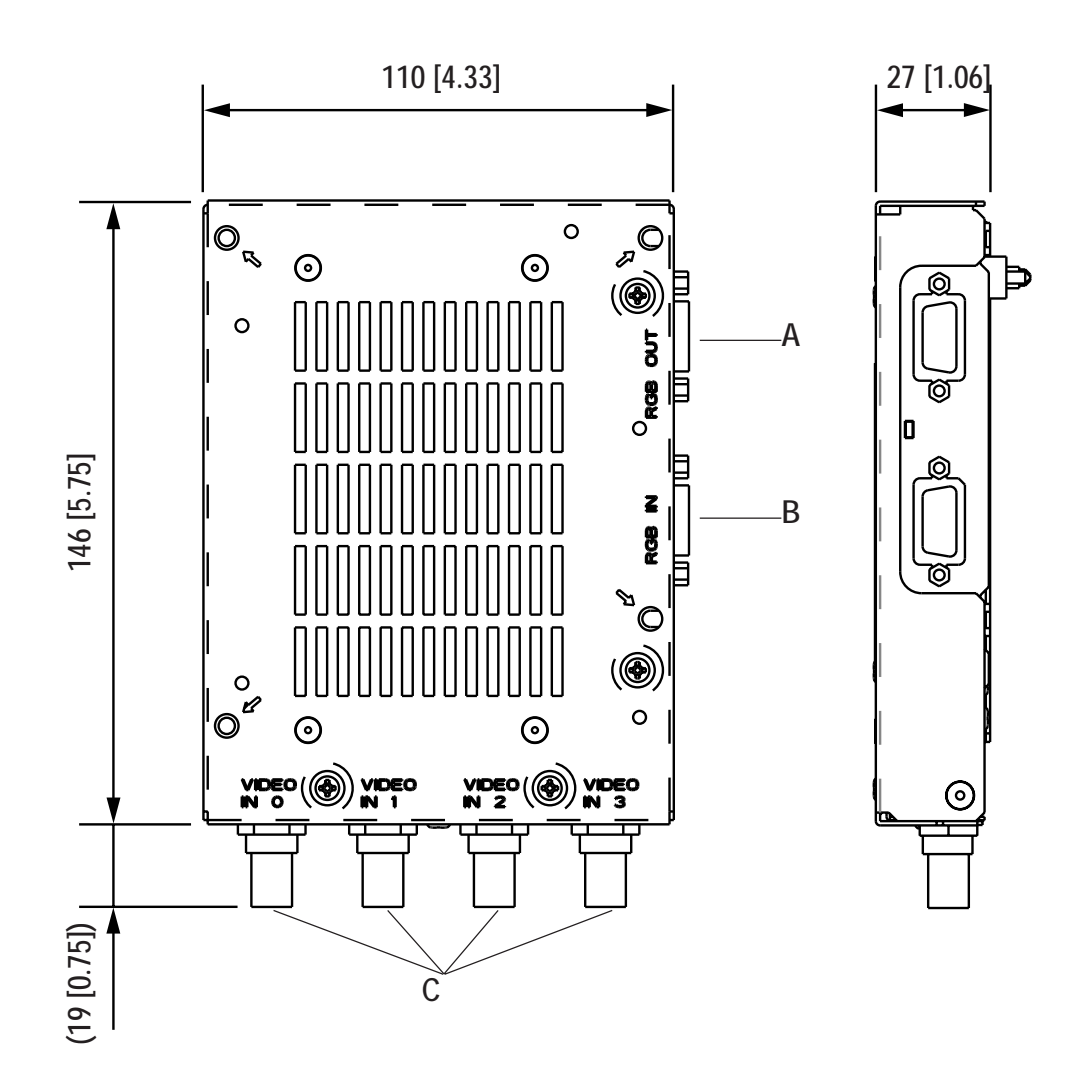

A: RGB OUT

RGB Output Connector

B: RGB IN

RGB Input Connector

#### C: VIDEO IN 0 to 3

Video Input Connectors

The following external dimensions are for a VM Unit that is attached to a GP/ GLC2000 series unit.

### **Unit : mm [in.]**

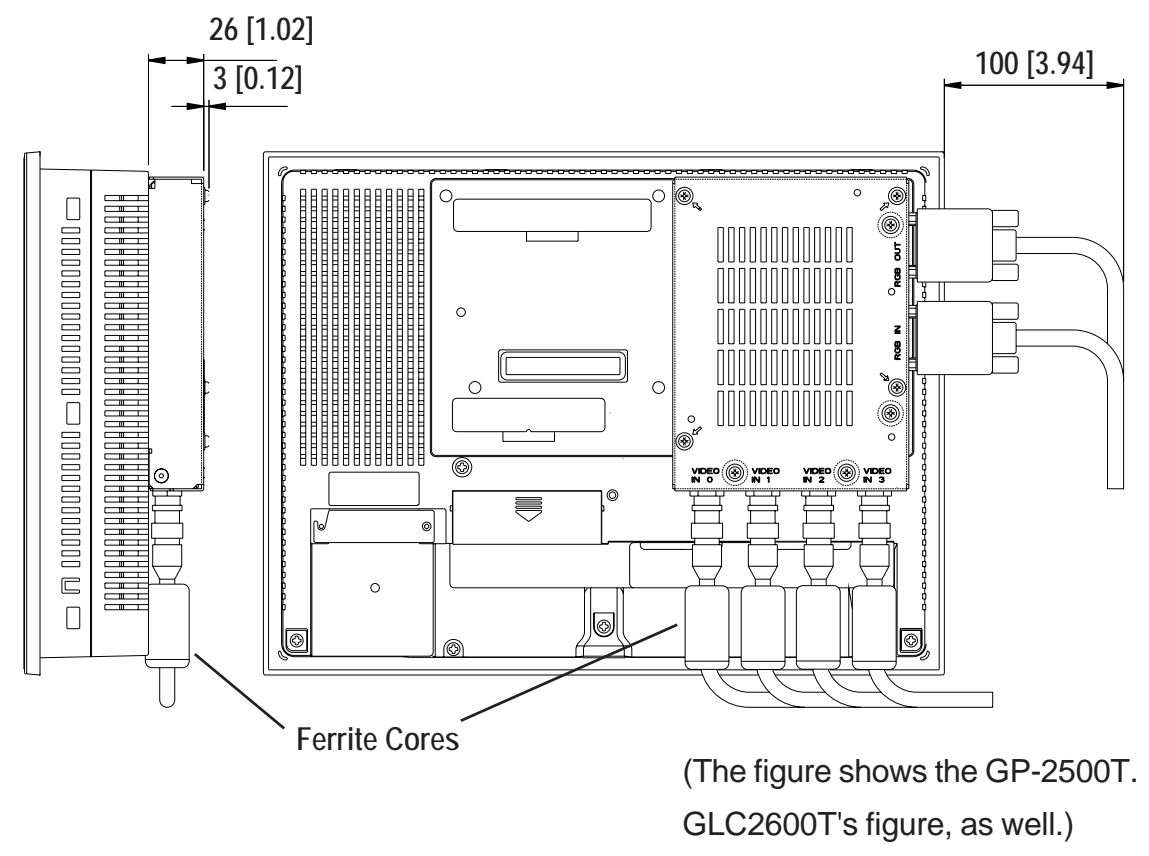

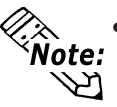

- **The length given here for the RGB cable's protrusion from the VM Unit is when the recommended cables (FP-CV00 or FP-CV01 <made by Pro-face>) are used.**
- **When installing the cable, be sure to consider the cable material and the amount of force to be put on the cable.**
- **The maximum bendable radius of the video cable varies depending on the type of cable used. Check the cable specifications prior to installation.**
- **CE Marking regulations require the attachment of a Ferrite Core (included) to each video cable used.**

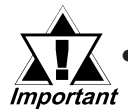

Be sure to design your system so that after the GP/GLC unit is installed there is sufficient space for the VM Unit's connectors and cable routing.

• When installing or removing the GP/GLC unit while its connectors attached, be sure not to damage any of the connectors.

The following external dimensions are for a VM Unit that is attached to a AGP-35\*0T series unit.

### **Unit : mm [in.]**

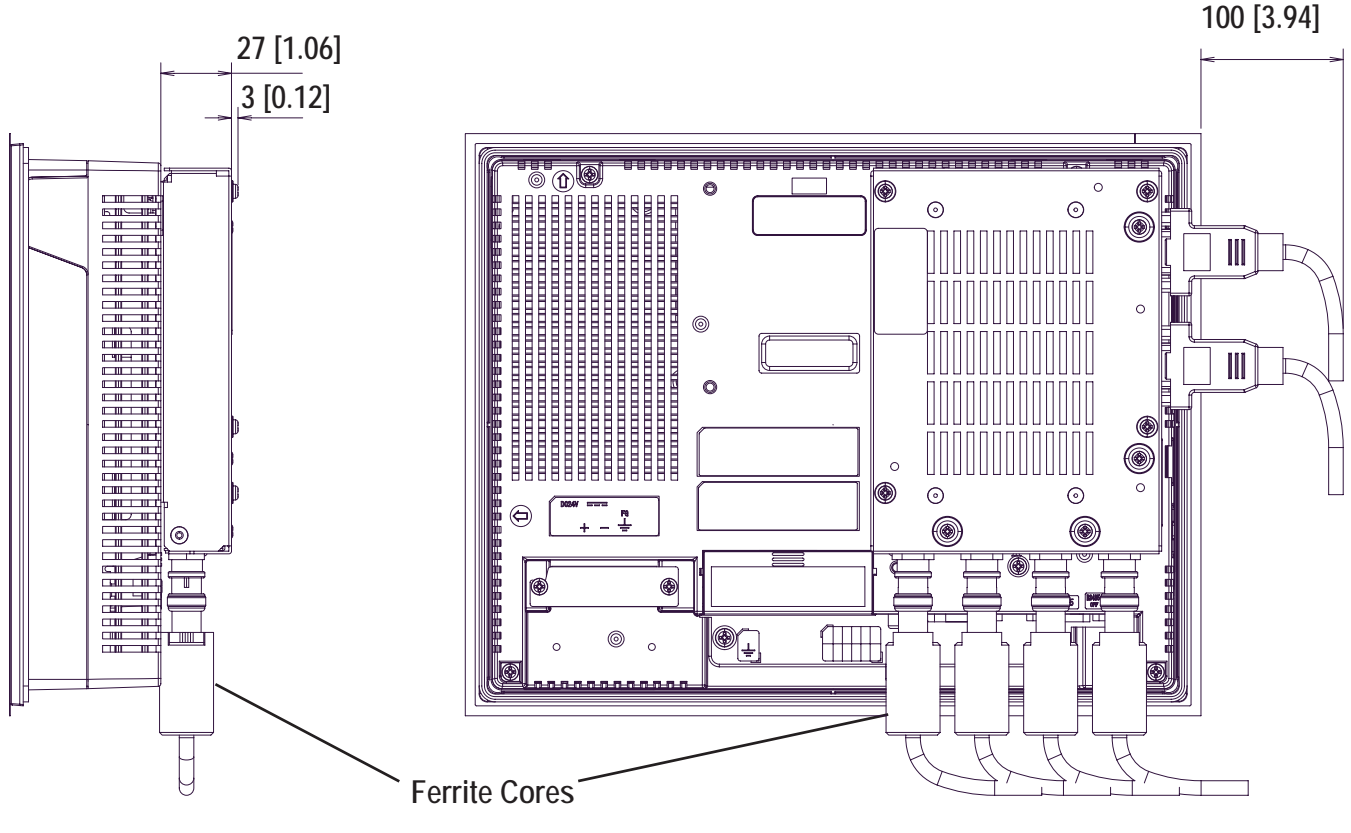

(The figure shows the AGP-3550T.)

- 
- **Figure 4.1 The length given here for the RGB cable's protrusion from the VM Unit is**<br>Note: The length given here for the RGB cable's protrusion from the VM Unit is **when the recommended cables (FP-CV00 or FP-CV01 <made by Pro-face>) are used.**
	- **When installing the cable, be sure to consider the cable material and the amount of force to be put on the cable.**
	- **The maximum bendable radius of the video cable varies depending on the type of cable used. Check the cable specifications prior to installation.**
	- **CE Marking regulations require the attachment of a Ferrite Core (included) to each video cable used.**

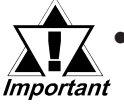

Be sure to design your system so that after the GP/GLC unit is installed there is sufficient space for the VM Unit's connectors and cable routing.

• When installing or removing the GP/GLC unit while its connectors attached, be sure not to damage any of the connectors.

The following external dimensions are for a VM Unit that is attached to a AGP-36\*0T/ ABS-3600T.

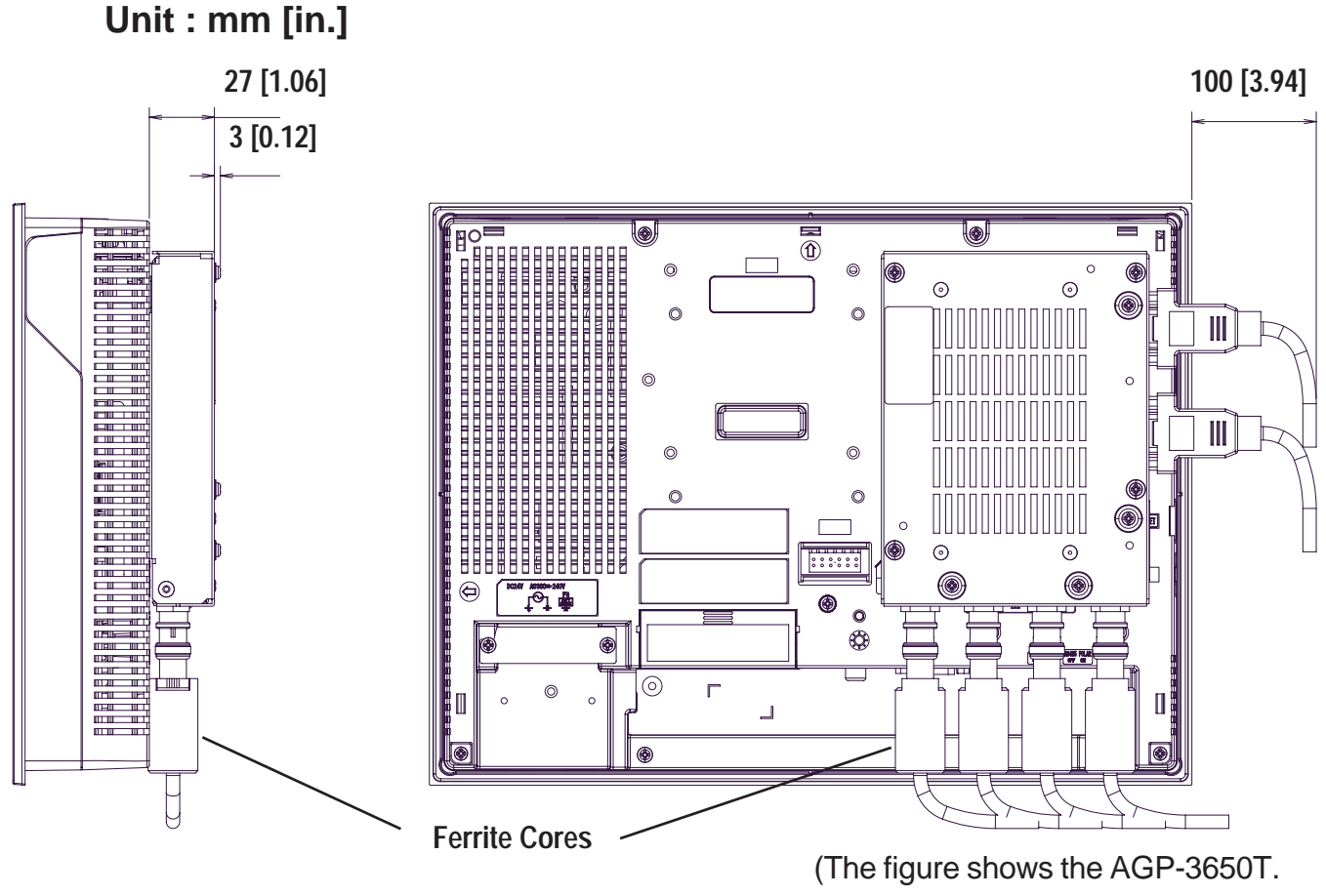

ABS-3600T's figure, as well.)

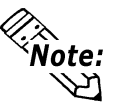

- $\frac{1}{20}$  **•** The length given here for the RGB cable's protrusion from the VM Unit is **when the recommended cables (FP-CV00 or FP-CV01 <made by Pro-face>) are used.**
	- **When installing the cable, be sure to consider the cable material and the amount of force to be put on the cable.**
	- **The maximum bendable radius of the video cable varies depending on the type of cable used. Check the cable specifications prior to installation.**
	- **CE Marking regulations require the attachment of a Ferrite Core (included) to each video cable used (except ABS3000 series unit that does not comply with CE standards).**

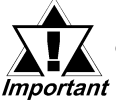

• Be sure to design your system so that after the GP/ABS unit is installed there is sufficient space for the VM Unit's connectors and cable routing.

• When installing or removing the GP/ABS unit while its connectors attached, be sure not to damage any of the connectors.

# *Memo*

# <span id="page-21-0"></span>3.1 Installing the VM Unit

## **WARNINGS**

- To prevent an electric shock, prior to the installation be sure to check that the GP/GLC/ABS and VM Units are not connected to a power supply.
- Do not touch the circuit board mounted on the inner face of the VM Unit.
	- 1. Unplug GP/GLC/ABS unit's power cord .
	- 2. Remove the rear face connector cover attached to GP/GLC2000 Series Expansion Unit I/F 2 (EXT2) or GP/ABS3000 Series VM Unit I/F.
	- 3. Carefully insert the VM Unit into the GP/GLC/ABS until the GP/GLC/ ABS and VM Unit connectors are securely attached.
	- 4. Use a screwdriver to attach each of the VM Unit's attachment screws. (Screws are provided with VM Unit)

Tightening torque: 0.5 to 0.6 N•m

When installing/removing the VM Unit, be careful not to lose the attach- $\overline{m}$  *mportant* ment screws.

**Rear Face of GP-2500T**

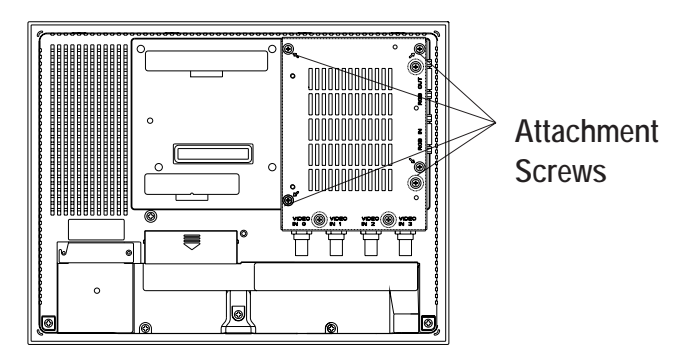

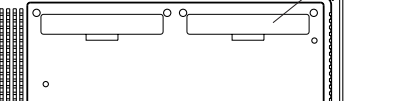

**Connector Cover**

## <span id="page-22-0"></span>3.2 Cable Connection

### ■ Connecting a Video Cable

Connect a BNC connector to one of the VIDEO IN 0 to 3 connectors. Turn the BNC connector one-quarter turn to lock it in place.

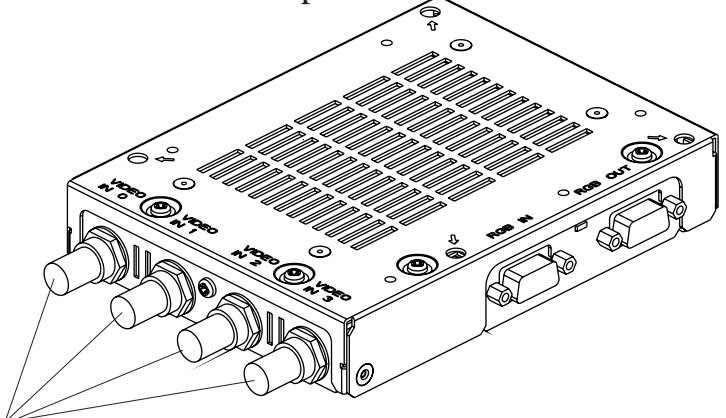

**VIDEO IN 0 to 3**

Recommended Connector: BNC-P-3DV-SA <made by HIROSE DENKI>

Recommended Cable : 3C-2V Coaxial cable

#### ■ Connecting an RGB Cable

Connect a D-sub 15 pin connector to either of RGB OUT or RGB IN. Secure the connector in place with its attachment screws. (left and right side)

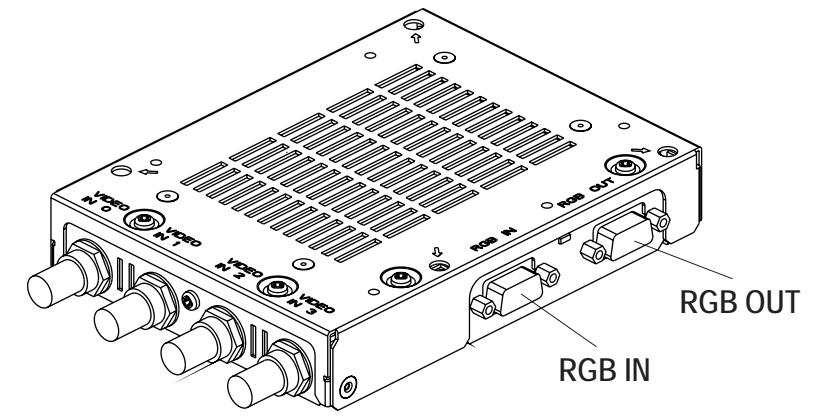

Recommended connector : XM4K-1543 <made by OMRON> Recommended cover : XM2S-0913 <made by OMRON>

Recommended RGB cable (with connectors at both ends):

 $FP-CV00 (2.5m)$  <made by Pro-face>

 $FP-CV01$  (5.0m) <made by Pro-face>

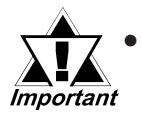

• Connect the cables before starting up the PC/monitor and the GP/ GLC/ABS. To prevent a possible equipment malfunction, do not disconnect the cable while the equipment is turned ON.

- The RGB input and output connectors have similar shapes. Confirm that the connector is correct before attaching it.
- Be sure to design your system so that length of the RGB Output cable does not exceed 5 meters.

# <span id="page-23-0"></span>Chapter 4 : SETUP

## 4.1 Video Window Adjustment

This section describes how to adjust the images received from the VIDEO IN cable. First, switch your GP/GLC/ABS unit to OFFLINE mode. For GP/GLC2000 Series OFFLINE mode details , refer to

 *"GP2400/2500/2600 Series User Manual" "GLC2400/2500/2600 Series User Manual"*

For GP/ABS3000 Series OFFLINE mode details, refer to

 *"Maintenance/Troubleshooting"*

You can also adjust your VM Unit via the [GP System Setup] area in the GP-PRO/ PBIII for Windows (for GP/GLC2000 Series Users) or [Video Module Settings] of the System Settings Window in the GP-Pro EX (for GP3000 Series Users) / Pro EX for BA(for ABS3000 Series Users).

### 4.1.1 SET UP VIDEO OPERATION

Here, you can enter the parameters that control the display of your video signal. To display the setup screen, select the "INITIALIZE", "SYSTEM ENVIRONMENT SETUP" and "VIDEO DISPLAY ADJUSTMENT" screens. (The SETUP VIDEO OPERATION screen will appear only when the VM Unit is installed.)

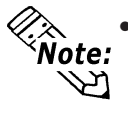

**• Here describes the operation when using GP/GLC2000 Series. When using GP/ABS3000 Series units, to display the setup screen, select the OFFLINE mode, "Main Unit Settings", "Video Module Setiings", and "Video System Environment Settings" screens. For details, refer to "Maintenance/Troubleshooting".**

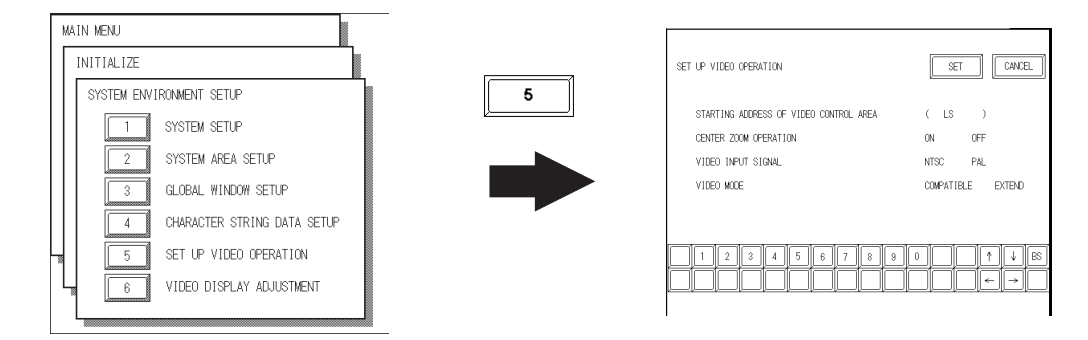

### ◆ STARTING ADDRESS OF VIDEO CONTROL AREA

In the GP/GLC LS area, you can designate "LS0020" through "LS2010" as the starting address of the video control area. After the starting address is specified, in "**COM-PATIBLE**" mode 22 continuous words (in "**EXTEND**" mode 43 continuous words), beginning from the starting address are assigned as the video control area. Designating "LS0000" as the starting address disables the VM Unit feature.

For the details of the video control area, refer to **X** reference **X** "GP-PRO/PB III for *Windows Tag Reference Manual" (included with the screen editor software)*.

*GP2000 Series VM Unit User Manual* E4-1

<span id="page-24-0"></span>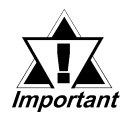

When converting GP-530VM unit screens to GP2000 unit data, be aware that the starting address of the video control area will be different.

CENTER ZOOM OPERATION (only when Video Mode is set to COMPATIBLE")

This setting designates whether to enable or disable the center zoom feature.

When the center zoom feature is enabled, the center of the video image is magnified when normal mode is switched to zoom mode. When the feature is disabled, the image is magnified by setting the video display origin point (specified in the video control area) at the center of the GP/GLC unit's screen.

◆ VIDEO INPUT SIGNAL

Select from "NTSC" or "PAL".

◆ VIDEO MODE

Select from "COMPATIBLE" (with GP-570VM), and "EXTEND".

### 4.1.2 VIDEO DISPLAY ADJUSTMENT

This setting allows you to adjust the video image display quality.

To display the setting screen, select the "INITIALIZE", "SYSTEM ENVIRONMENT SETUP" and "VIDEO DISPLAY ADJUSTMENT" screens. (This menu is displayed only when the VM Unit is installed.)

The current video image appears on the left of the screen. You can adjust the screen while viewing the actual display.

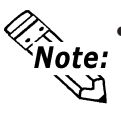

**• Here describes the operation when using GP/GLC2000 Series. When using GP/ABS3000 Series units, to display the setup screen, select the OFFLINE mode, "Main Unit Settings", "Video Module Setiings", and "Video Display Adjustment" screens. For details, refer to "Maintenance/Troubleshooting".**

VIDEO DISPLAY ADJUSTMENT (1/4)

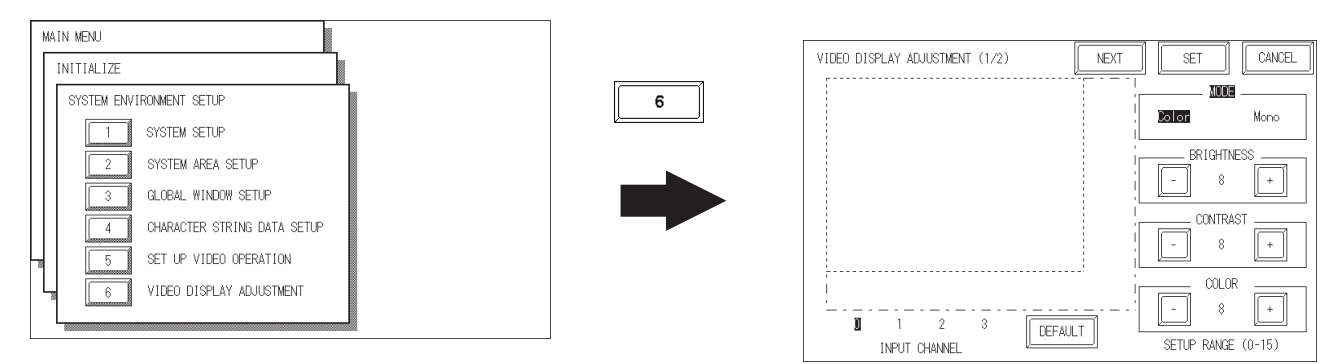

### $\blacklozenge$  INPUT CHANNEL

Select video device's input channel (VIDEO IN 0 through 3).

### ◆ MODE

Select whether the input from the video device is color or monochrome. Designate this setting for each input channel used.

### $\triangle$  BRIGHTNESS

Adjust the brightness of the video window. Designate this setting for each input channel used.

### ◆ CONTRAST

Adjust the contrast of the video window. Designate this setting for each input channel used.

### $\triangle$  COLOR

Adjust the color of the video window. Designate this setting for each input channel used. This setting is disabled when "MODE" is set to "Mono".

### ◆ DEFAULT

Resets "BRIGHTNESS", "CONTRAST" and "COLOR" to the middle value "8".

Touch the  $\sqrt{\text{max}}$  key to display the next screen.

### VIDEO DISPLAY ADJUSTMENT (2/4)

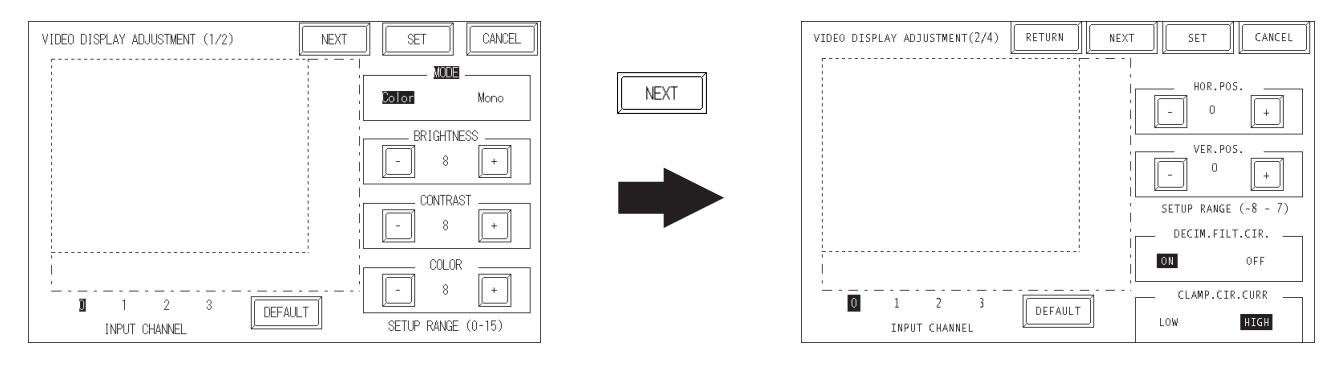

### ◆ HOR POS

Allows horizontal adjustment of the video input signal. However, since this setting is applied to all VM channels, channels cannot be set individually.

### ◆ VER. POS.

Occasionally, the video signal's standard vertical positioning can differ slightly from the image's actual vertical positioning. When all image screens are used, this can result in cropping of the top or bottom of the screen, or display of screens other than the valid display area. This feature is designed to correct this problem.

### ◆ DECIM. FILT. CIR.

Turns ON and OFF the decimeter circuit built into the decoder. When mono chrome signals are being received, disabling the signal processing filter (decimeter) circuit may result in finer image quality. In normal operations, leave the setting at ON.

### ◆ CLAMP. CIR. CURR

Turns ON and OFF the decimeter circuit built into the decoder. When mono chrome signals are being received, disabling the signal processing filter (decimeter) circuit may result in finer image quality. In normal operations, leave the setting at ON.

### VIDEO DISPLAY ADJUSTMENT (3/4)

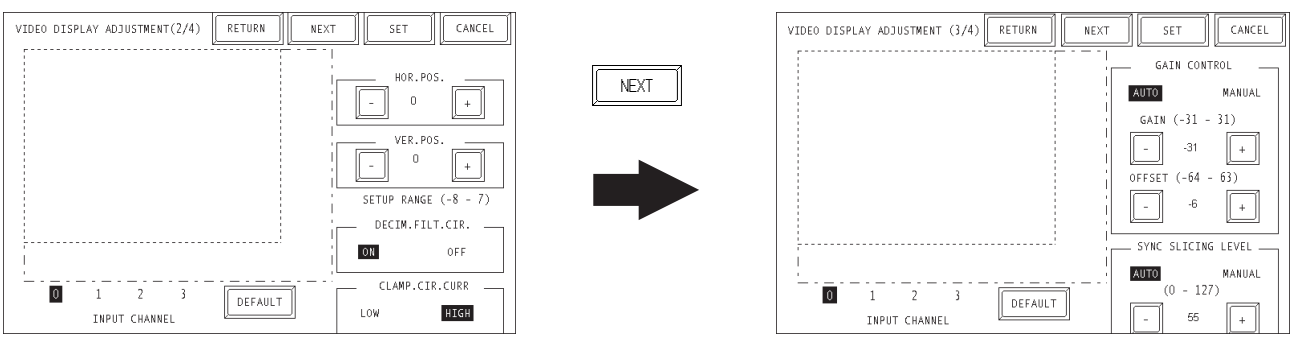

### ◆ GAIN CONTROL

Perform gain control for the digital amplifier circuit.

Automatic: Automatically adjusts the gain (amplification factor) and offset (black level) according to the input signal level.

Manual: Permits adjustment of the gain (amplification factor) and offset (black level) to desired values.

### ◆ SYNC SLICING LEVEL

Set the depth of the level for detecting the synchronization signal. If the synchronization signal depth of the video signal is shallower than the standard, or if the depth varies, the synchronization signal will not be detected. This condition will result in horizontal or vertical blurring of the screen. When this symptom occurs, adjusting the detection level may stabilize the blurred screens. In normal operation, leave the setting at Automatic mode. If screen blurring occurs, changing the setting to a lower level may solve the problem.

### VIDEO DISPLAY ADJUSTMENT (4/4)

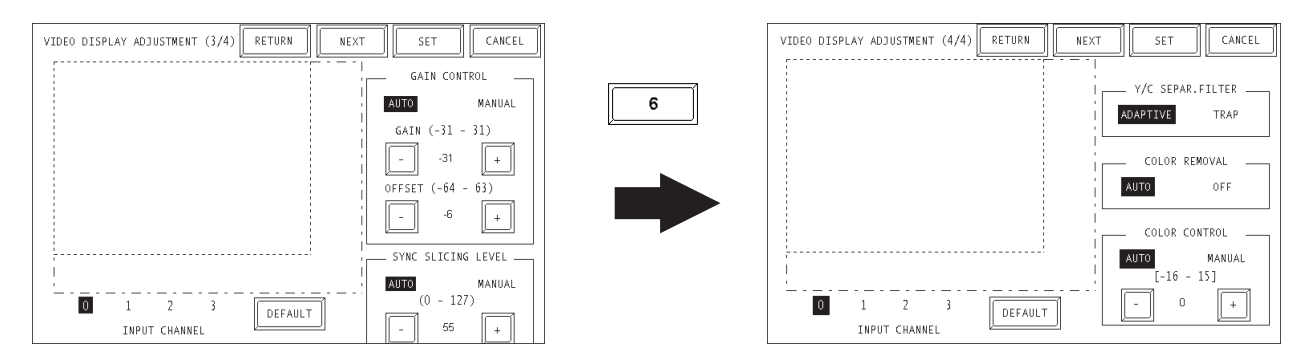

### ◆ Y/C SEPAR. FILTER

Selects the input Y/C separation filter. If a significant level of noise related to the color signal is observed when displaying images with higher color saturation, select "Trap". This setting is sometimes effective at reducing the noise level.

### ◆ COLOR REMOVAL

Select either "Auto" mode, which turns ON/OFF the color removal function automatically, or "OFF" mode, which turns OFF the function. When the amplitude of the color-burst signal is small, the screen may automatically change to monochrome display. Selecting "OFF" mode will force color reproduction of the image.

### <span id="page-27-0"></span>◆ COLOR CONTROL

Changes the amplification of the Chroma signal. When the amplification value of the Chroma signal (including the colorburst signals) is out of standard range, the standard adjustment features may not render optimal images. Changing this setting may result in optimal images.

### 4.1.3 SET UP CAPTURE OPERATION

This setting screen allows you to set the quality of a captured video image that will be saved to the GP's CF card as a JPEG file.

To display the setting screen, select the "INITIALIZE", "SETUP I/O 1/2", "SETUP I/O 2/2", and "SET UP CAPTURE OPERATION" screens. (This menu is displayed only when the VM Unit is installed.)

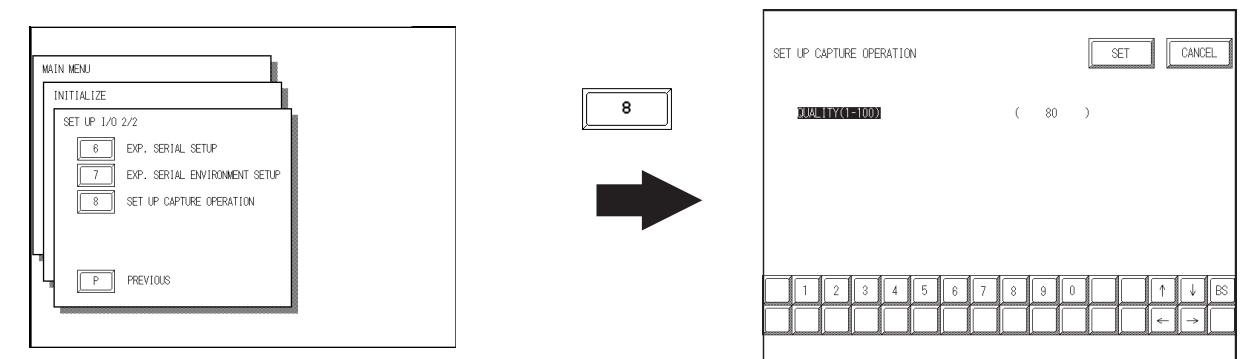

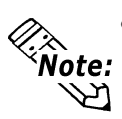

**• Here describes the operation when using GP/GLC2000 Series. When using GP/ ABS3000 Series units, to display the setup screen, open the [Main Unit Settings] in the [System Settings Window] in the GP-Pro EX, select [Action Settings] tab and [Screen/ Video Capture Settings] . For details, refer to "GP-Pro EX Reference Manual".**

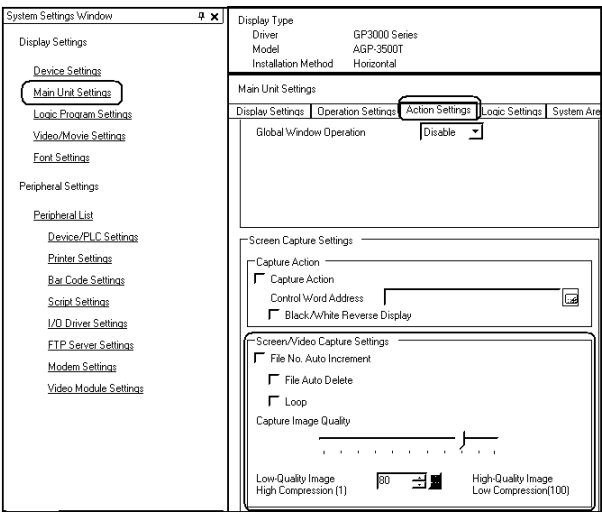

### $\blacksquare$  QUALITY (1 - 100)

Enter the desired quality of the captured JPEG file. Reducing this setting's value will reduce the size of the file, however, it will also reduce the image quality.

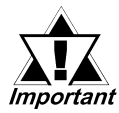

When saving a PAL input screen, only "Normal" size or full-screen cap- $\sum_{\text{important}}$  ture is possible.

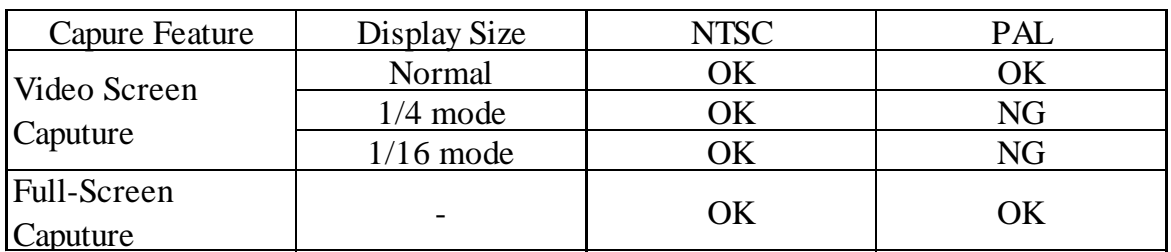

# <span id="page-28-0"></span>4.2 VGA/SVGA Display Adjustment

Here describes the operation of the RGB IN image settings when using GP/GLC2000 Series. Use the GP/GLC2000 Series unit's "Menu Bar" to adjust it. To display the Menu Bar, refer to "GP-2400/2500/2600 Series User Manual", or "GLC2400/2500/ 2600 Series User Manual".

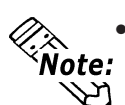

### **• For GP/ABS3000 Series operation details, please refer to "Maintenance/ Troubleshooting".**

Touching  $\sqrt{\frac{1}{4}}$  at the left side of the Menu bar three times calls up the "PC SCREEN" SETTING" screen.

Then, touch any of the detail settings shown below to call up that setting screen.

Touch "DEFAULT SETTING" to return all items to their initial settings.

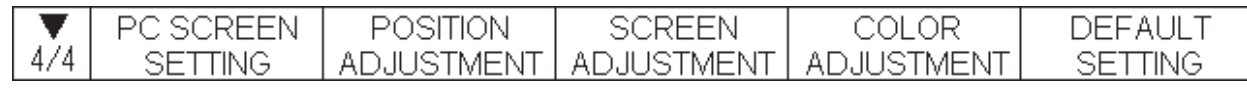

### **POSITION ADJUSTMENT**

Adjust the horizontal and vertical positions of the RGB IN image.

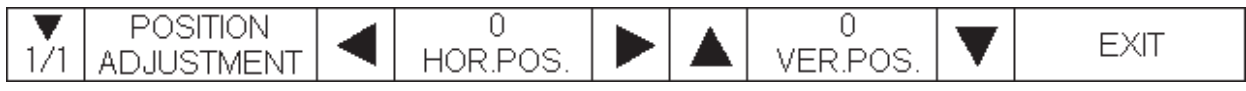

### SCREEN ADJUSTMENT

Touch "CLOCK ADJUSTMENT" and/or "PHASE ADJUSTMENT".

"CLOCK ADJUSTMENT" is an option for adjusting the horizontal length of the screen to align with the display width of the TFT panel.

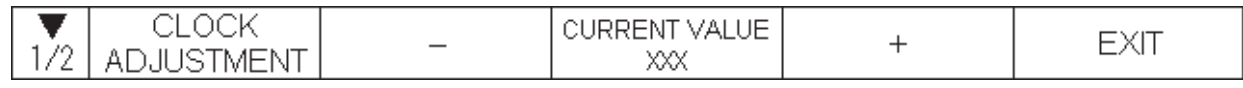

The "PHASE ADJUSTMENT" is used to adjust the image when the image is not properly displayed after the CLOCK ADJUSTMENT setting is used.

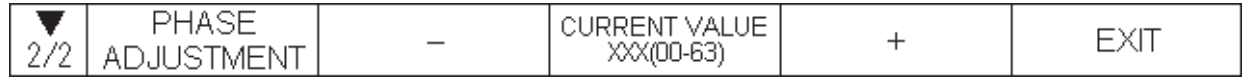

### COLOR ADJUSTMENT

Use this setting to adjust the red, green and blue colors.

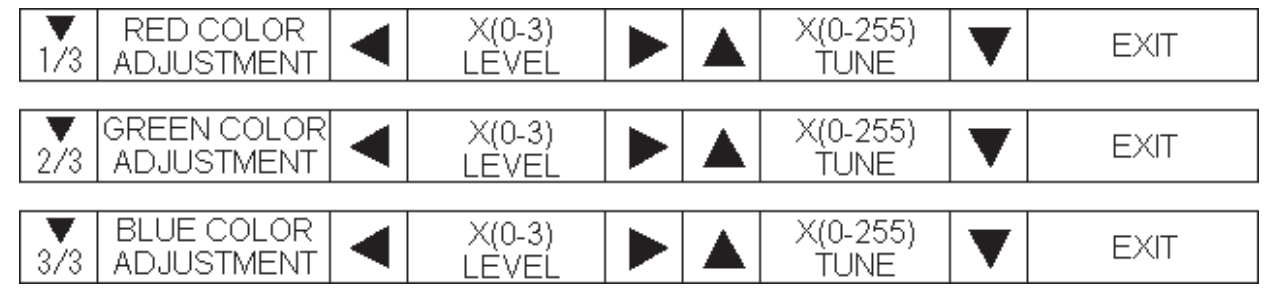

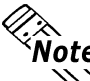

**The settings above are stored in GP/GLC unit's backup SRAM. At the same time, the screen settings brought in via the RGB IN line will be saved based on the signal type as a VGA, SVGA or VGAS70<640 x 400 dots> image file. When you change the GP/GLC unit or the VM unit, these settings will need to be set (entered) again.**

# <span id="page-29-0"></span>Chapter 5 : ERROR HANDLING

# 5.1 Troubleshooting

### 5.1.1 Possible GP/GLC/ABS or VM Unit Problems

If problems occur that are related to the VM Unit, sas there is no display on the GP/ GLC/ABS, refer to the table on the next page to find the cause of the problem. Once you identify the problem, use the suggested countermeasures to correct it.

## **WARNING**

 To prevent an electric shock, be sure to check that no electricity is supplied to the GP/GLC/ABS and VM units before performing any wiring.

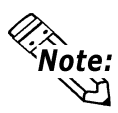

**The problems described in this chapter are tproblems caused only either the PC or by the GP/GLC/ABS or the VM Unit. For the problems caused by a connected computer or by an image I/O device, refer to that unit's manual.**

### <span id="page-30-0"></span>5.1.2 When Nothing Appears on the GP/GLC/ABS Screen

The following table shows the causes when the GP/GLC/ABS does not show images input from the input device or when the GP/GLC/ABS's screen image is not displayed on the output device.

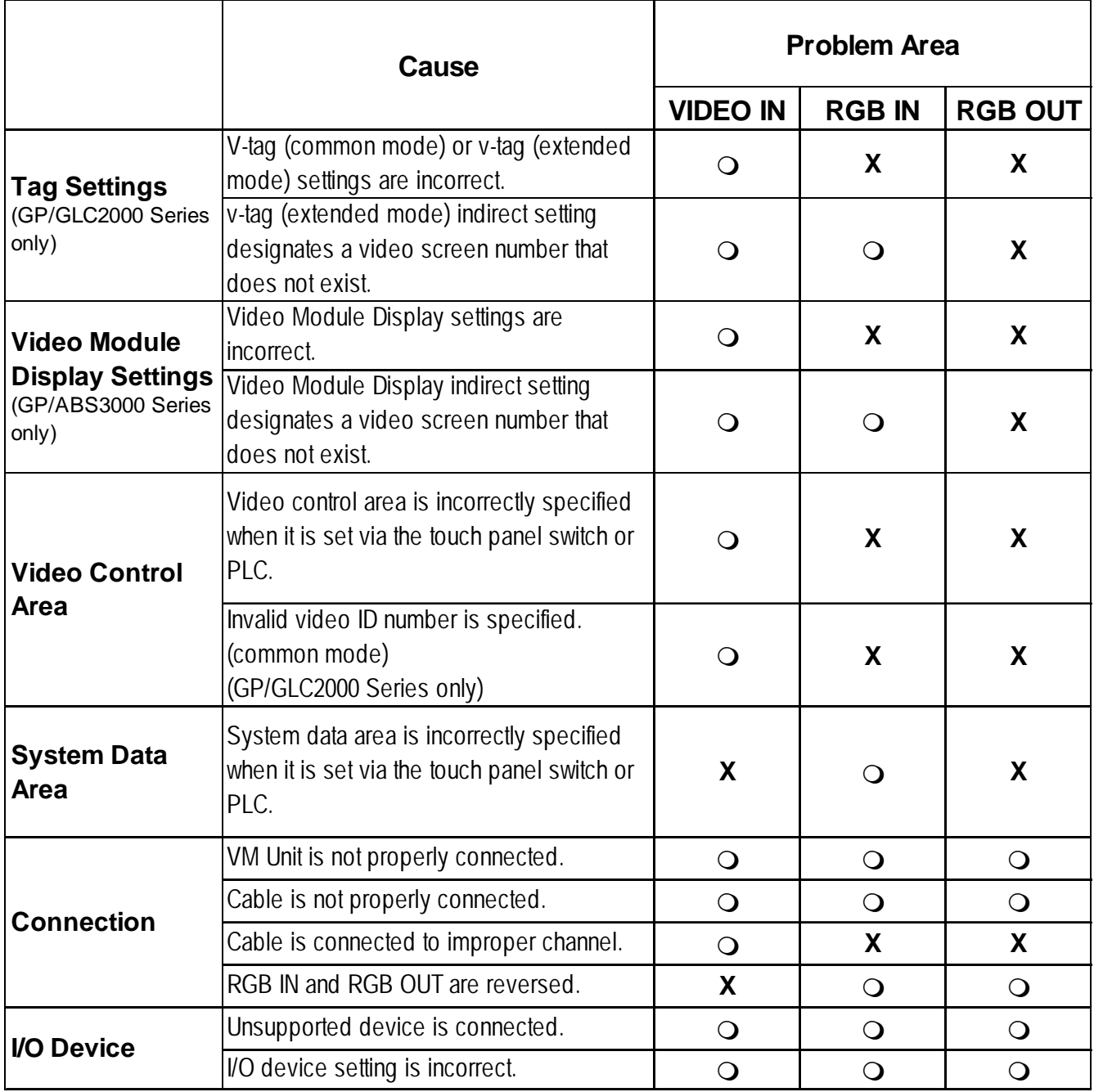

When a VM Unit or GP/GLC/ABS malfunction is causing the problem, contact your local VM Unit distributor.

### <span id="page-31-0"></span>5.1.3 Video Input Signal Error Messages

When an error occurs due to input from external equipment *(i.e.* a signal output from that equipment), the video screen will not be refreshed and one of the following error messages will appear.

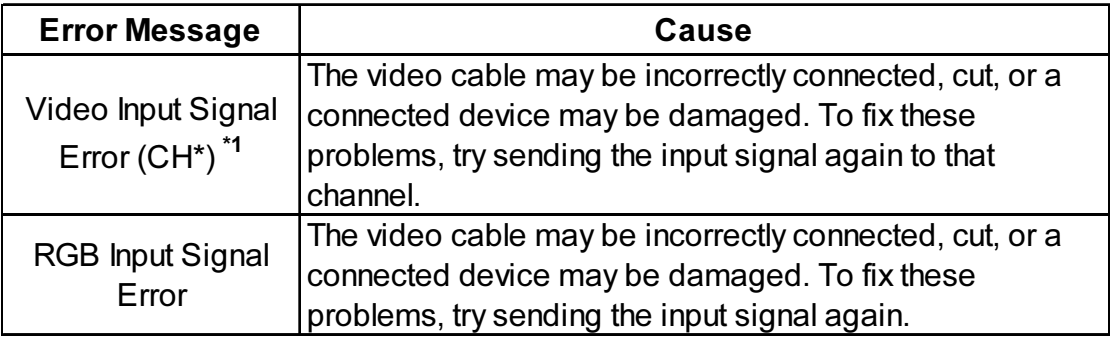

\*1 "CH\*" indicates VM Unit channel numbers 0 to 3.

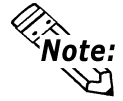

When multiple video or RGB input lines are used, if one of these lines' signals causes an error, video screen refreshing of other input lines may stop.

# 5.2 Checking the VM Unit

### ■ Self-Diagnosis Feature

The GP/GLC2000 Series unit features a self-diagnosis program that checks if the system and interfaces are all operating correctly.

Use the "DISPLAY PATTERN" feature to check the condition the VM Unit's VIDEO IN I/F.

Be sure to check the interface while the VM Unit is installed in the GP/GLC.

While in the GP/GLC unit's OFFLINE mode, touch "MAIN MENU", "SELF-DIAG-NOSIS", and "DISPLAY PATTERN" to enter this area.

Look at each of the screen patterns (Total: 8 screens) and at the "DISPLAY ON/OFF CHECK".

Check that the display patterns are displayed properly.

 $\mathcal{R}_{\text{Note:}}^{\text{A}}$ 

The self-diagnosis program is not built in on the GP/ABS3000 Series data. Please make sure if GP/ABS displays correctly on the "Video Display Adjustment" screen in the OFFLINE mode. For details, refer to "Maintenance/Troubleshooting".

# *Memo*